# **IMAQ™**

# **NI-IMAQ™ User Manual**

<span id="page-0-0"></span>**Image Acquisition Software**

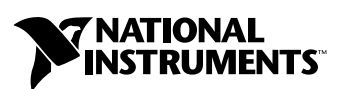

June 2001 Edition Part Number 370160B-01

#### **Worldwide Technical Support and Product Information**

ni.com

#### **National Instruments Corporate Headquarters**

11500 North Mopac Expressway Austin, Texas 78759-3504 USA Tel: 512 794 0100

#### **Worldwide Offices**

Australia 03 9879 5166, Austria 0662 45 79 90 0, Belgium 02 757 00 20, Brazil 011 284 5011, Canada (Calgary) 403 274 9391, Canada (Montreal) 514 288 5722, Canada (Ottawa) 613 233 5949, Canada (Québec) 514 694 8521, Canada (Toronto) 905 785 0085, China (Shanghai) 021 6555 7838, China (ShenZhen) 0755 3904939, Denmark 45 76 26 00, Finland 09 725 725 11, France 01 48 14 24 24, Germany 089 741 31 30, Greece 30 1 42 96 427, Hong Kong 2645 3186, India 91805275406, Israel 03 6120092, Italy 02 413091, Japan 03 5472 2970, Korea 02 596 7456, Malaysia 603 9596711, Mexico 5 280 7625, Netherlands 0348 433466, New Zealand 09 914 0488, Norway 32 27 73 00, Poland 0 22 528 94 06, Portugal 351 1 726 9011, Singapore 2265886, Spain 91 640 0085, Sweden 08 587 895 00, Switzerland 056 200 51 51, Taiwan 02 2528 7227, United Kingdom 01635 523545

For further support information, see the *[Technical Support Resources](#page-78-0)* appendix. To comment on the documentation, send e-mail to techpubs@ni.com

Copyright © 1996, 2001 National Instruments Corporation. All rights reserved.

# **Important Information**

#### **Warranty**

The media on which you receive National Instruments software are warranted not to fail to execute programming instructions, due to defects in materials and workmanship, for a period of 90 days from date of shipment, as evidenced by receipts or other documentation. National Instruments will, at its option, repair or replace software media that do not execute programming instructions if National Instruments receives notice of such defects during the warranty period. National Instruments does not warrant that the operation of the software shall be uninterrupted or error free.

A Return Material Authorization (RMA) number must be obtained from the factory and clearly marked on the outside of the package before any equipment will be accepted for warranty work. National Instruments will pay the shipping costs of returning to the owner parts which are covered by warranty.

National Instruments believes that the information in this document is accurate. The document has been carefully reviewed for technical accuracy. In the event that technical or typographical errors exist, National Instruments reserves the right to make changes to subsequent editions of this document without prior notice to holders of this edition. The reader should consult National Instruments if errors are suspected. In no event shall National Instruments be liable for any damages arising out of or related to this document or the information contained in it.

EXCEPT AS SPECIFIED HEREIN, NATIONAL INSTRUMENTS MAKES NO WARRANTIES, EXPRESS OR IMPLIED, AND SPECIFICALLY DISCLAIMS ANY WARRANTY OF MERCHANTABILITY OR FITNESS FOR A PARTICULAR PURPOSE. CUSTOMER'S RIGHT TO RECOVER DAMAGES CAUSED BY FAULT OR NEGLIGENCE ON THE PART OF NATIONAL INSTRUMENTS SHALL BE LIMITED TO THE AMOUNT THERETOFORE PAID BY THE CUSTOMER. NATIONAL INSTRUMENTS WILL NOT BE LIABLE FOR DAMAGES RESULTING FROM LOSS OF DATA, PROFITS, USE OF PRODUCTS, OR INCIDENTAL OR CONSEQUENTIAL DAMAGES, EVEN IF ADVISED OF THE POSSIBILITY THEREOF. This limitation of the liability of National Instruments will apply regardless of the form of action, whether in contract or tort, including negligence. Any action against National Instruments must be brought within one year after the cause of action accrues. National Instruments shall not be liable for any delay in performance due to causes beyond its reasonable control. The warranty provided herein does not cover damages, defects, malfunctions, or service failures caused by owner's failure to follow the National Instruments installation, operation, or maintenance instructions; owner's modification of the product; owner's abuse, misuse, or negligent acts; and power failure or surges, fire, flood, accident, actions of third parties, or other events outside reasonable control.

#### **Copyright**

Under the copyright laws, this publication may not be reproduced or transmitted in any form, electronic or mechanical, including photocopying, recording, storing in an information retrieval system, or translating, in whole or in part, without the prior written consent of National Instruments Corporation.

#### **Trademarks**

CVI™, IMAQ™, LabVIEW™, Measurement Studio™, National Instruments™, NI™, ni.com™, NI-IMAQ™, PXI™, RTSI™, and StillColor™ are trademarks of National Instruments Corporation.

Product and company names mentioned herein are trademarks or trade names of their respective companies.

#### **WARNING REGARDING USE OF NATIONAL INSTRUMENTS PRODUCTS**

(1) NATIONAL INSTRUMENTS PRODUCTS ARE NOT DESIGNED WITH COMPONENTS AND TESTING FOR A LEVEL OF RELIABILITY SUITABLE FOR USE IN OR IN CONNECTION WITH SURGICAL IMPLANTS OR AS CRITICAL COMPONENTS IN ANY LIFE SUPPORT SYSTEMS WHOSE FAILURE TO PERFORM CAN REASONABLY BE EXPECTED TO CAUSE SIGNIFICANT INJURY TO A HUMAN.

(2) IN ANY APPLICATION, INCLUDING THE ABOVE, RELIABILITY OF OPERATION OF THE SOFTWARE PRODUCTS CAN BE IMPAIRED BY ADVERSE FACTORS, INCLUDING BUT NOT LIMITED TO FLUCTUATIONS IN ELECTRICAL POWER SUPPLY, COMPUTER HARDWARE MALFUNCTIONS, COMPUTER OPERATING SYSTEM SOFTWARE FITNESS, FITNESS OF COMPILERS AND DEVELOPMENT SOFTWARE USED TO DEVELOP AN APPLICATION, INSTALLATION ERRORS, SOFTWARE AND HARDWARE COMPATIBILITY PROBLEMS, MALFUNCTIONS OR FAILURES OF ELECTRONIC MONITORING OR CONTROL DEVICES, TRANSIENT FAILURES OF ELECTRONIC SYSTEMS (HARDWARE AND/OR SOFTWARE), UNANTICIPATED USES OR MISUSES, OR ERRORS ON THE PART OF THE USER OR APPLICATIONS DESIGNER (ADVERSE FACTORS SUCH AS THESE ARE HEREAFTER COLLECTIVELY TERMED "SYSTEM FAILURES"). ANY APPLICATION WHERE A SYSTEM FAILURE WOULD CREATE A RISK OF HARM TO PROPERTY OR PERSONS (INCLUDING THE RISK OF BODILY INJURY AND DEATH) SHOULD NOT BE RELIANT SOLELY UPON ONE FORM OF ELECTRONIC SYSTEM DUE TO THE RISK OF SYSTEM FAILURE. TO AVOID DAMAGE, INJURY, OR DEATH, THE USER OR APPLICATION DESIGNER MUST TAKE REASONABLY PRUDENT STEPS TO PROTECT AGAINST SYSTEM FAILURES, INCLUDING BUT NOT LIMITED TO BACK-UP OR SHUT DOWN MECHANISMS. BECAUSE EACH END-USER SYSTEM IS CUSTOMIZED AND DIFFERS FROM NATIONAL INSTRUMENTS' TESTING PLATFORMS AND BECAUSE A USER OR APPLICATION DESIGNER MAY USE NATIONAL INSTRUMENTS PRODUCTS IN COMBINATION WITH OTHER PRODUCTS IN A MANNER NOT EVALUATED OR CONTEMPLATED BY NATIONAL INSTRUMENTS, THE USER OR APPLICATION DESIGNER IS ULTIMATELY RESPONSIBLE FOR VERIFYING AND VALIDATING THE SUITABILITY OF NATIONAL INSTRUMENTS PRODUCTS WHENEVER NATIONAL INSTRUMENTS PRODUCTS ARE INCORPORATED IN A SYSTEM OR APPLICATION, INCLUDING, WITHOUT LIMITATION, THE APPROPRIATE DESIGN, PROCESS AND SAFETY LEVEL OF SUCH SYSTEM OR APPLICATION.

# **Conventions**

The following conventions are used in this manual:

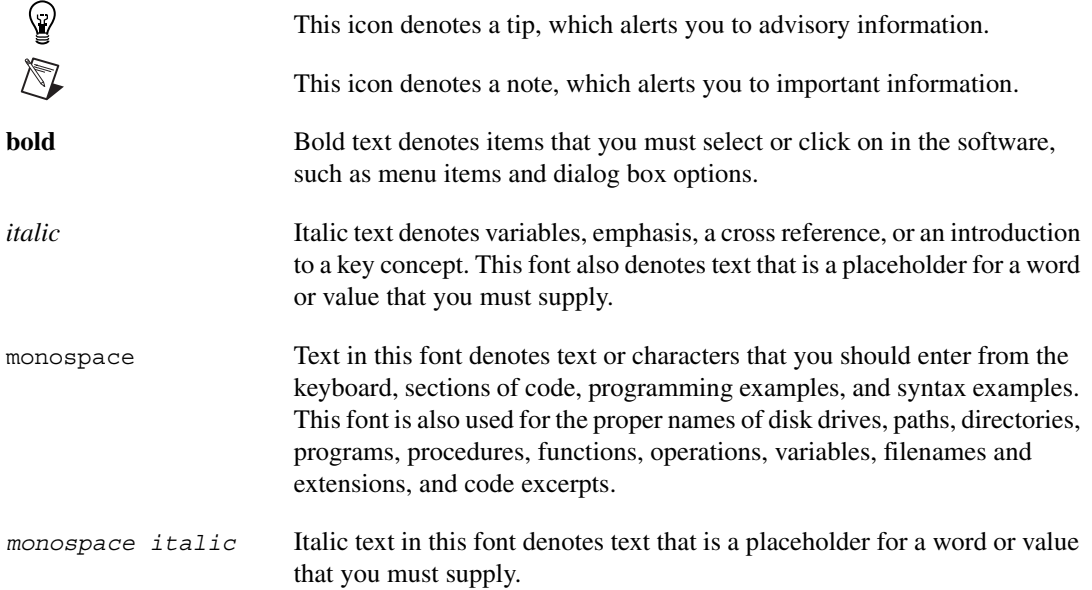

## **Chapter 1 Introduction to NI-IMAQ**

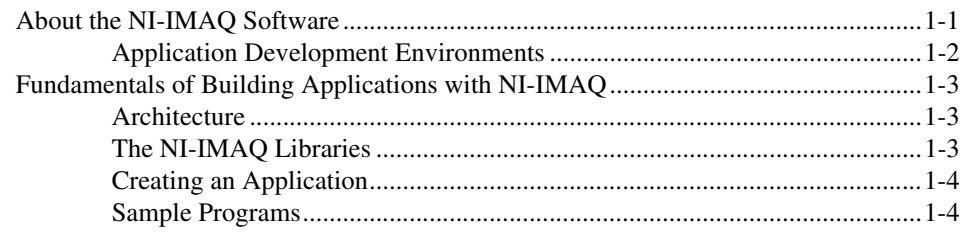

# **Chapter 2 Software Overview**

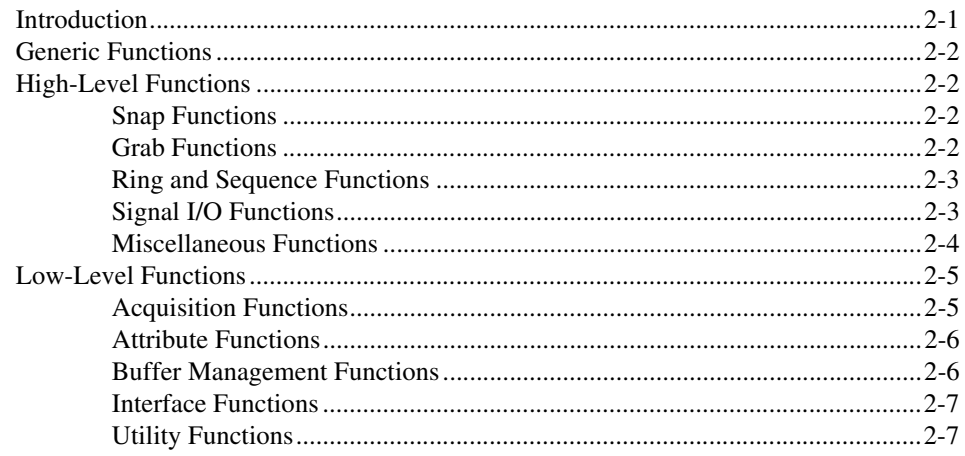

# **Chapter 3** Programming with NI-IMAQ

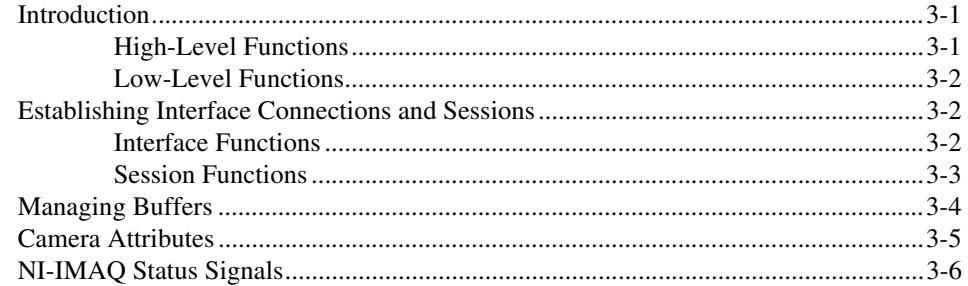

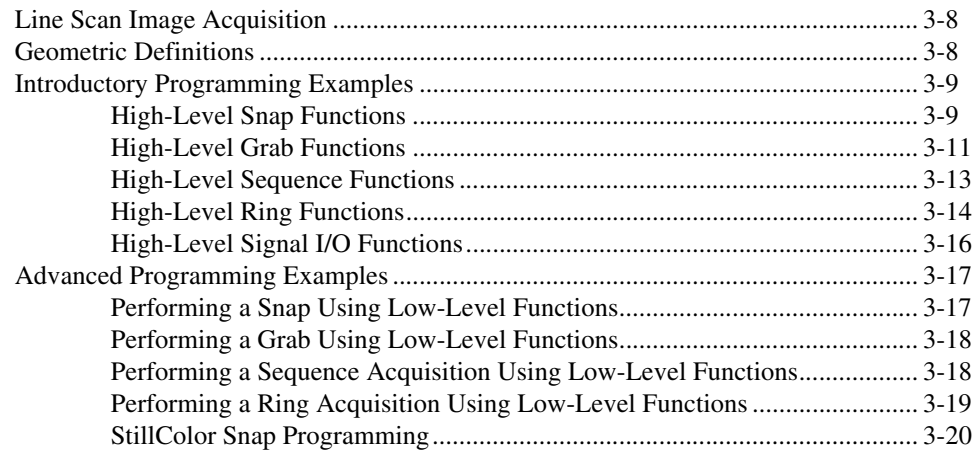

# **Chapter 4** Programming with NI-IMAQ VIs

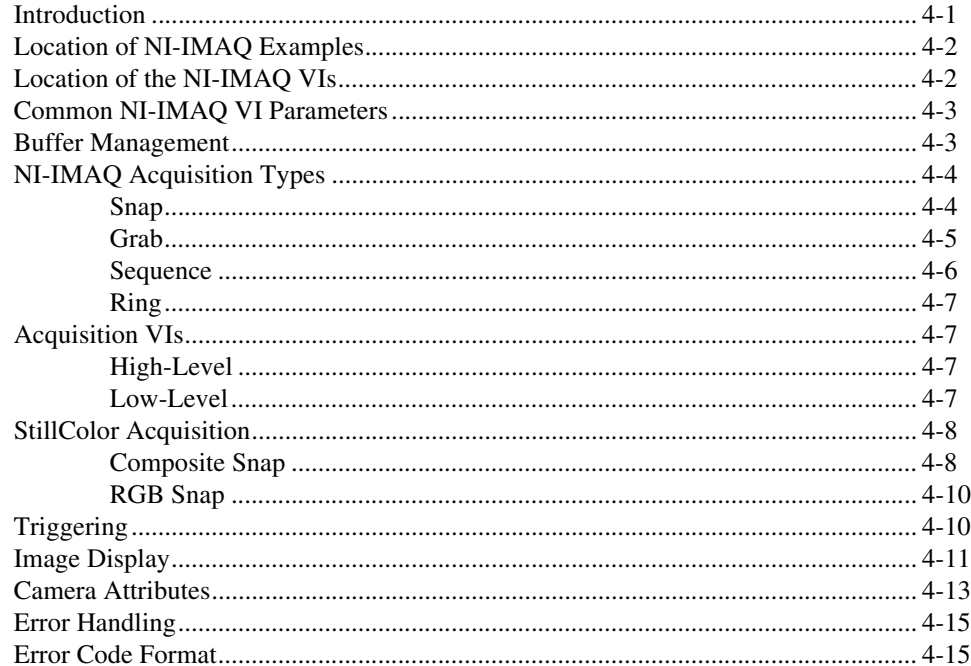

# **Chapter 5 Programming with ActiveX Controls**

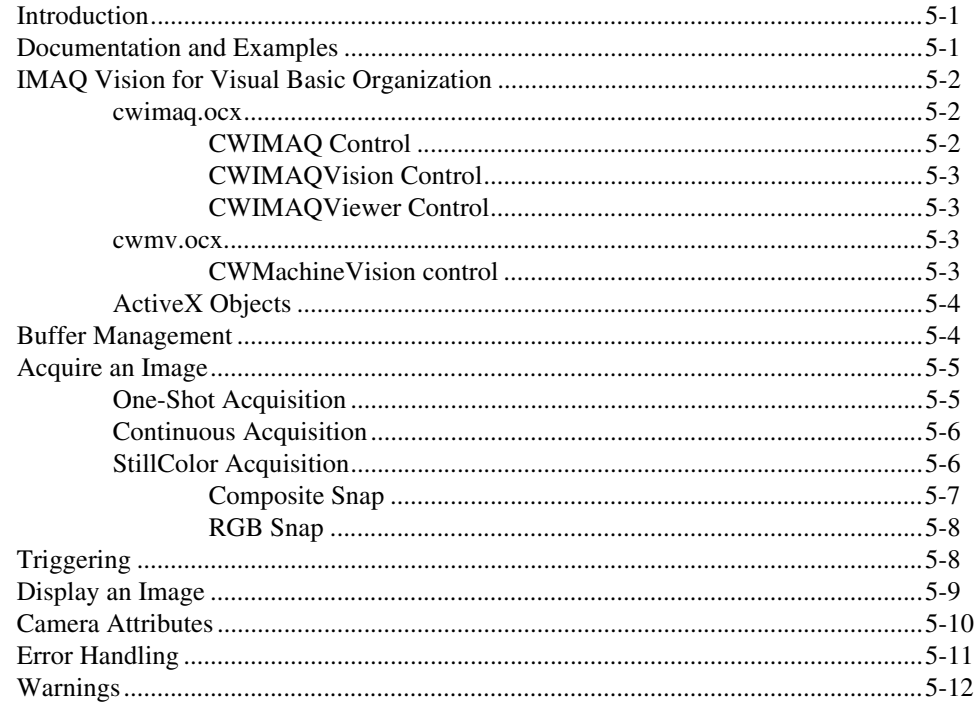

# **Appendix A Color Basics and StillColor**

**Appendix B Variable Height Acquisition** 

**Appendix C Technical Support Resources** 

Glossary

**Index** 

# **Introduction to NI-IMAQ**

This chapter describes the NI-IMAQ software, lists the application development environments compatible with NI-IMAQ, describes the fundamentals of creating NI-IMAQ applications for Windows 2000/NT and Windows Me/98/95, describes the files used to build these applications, and tells you where to find sample programs.

# <span id="page-7-1"></span>**About the NI-IMAQ Software**

Thank you for buying a National Instruments image acquisition (IMAQ) device, which includes NI-IMAQ software. NI-IMAQ is a set of functions that controls the National Instruments plug-in IMAQ devices for image acquisition and Real-Time System Integration (RTSI) bus multiboard synchronization.

NI-IMAQ has both high-level I/O functions for maximum ease of use and low-level I/O functions for maximum flexibility and performance. Examples of high-level functions are snap and grab image acquisition. Examples of low-level functions are buffer setup and video configuration. NI-IMAQ enhances the performance of National Instruments IMAQ devices because it lets multiple devices operate at their peak performance.

NI-IMAQ includes a buffer manager that lets you simultaneously acquire and process data. NI-IMAQ uses direct memory access (DMA) to transfer all data.

NI-IMAQ is a library of routines that work with National Instruments IMAQ devices. NI-IMAQ contains methods for performing tasks ranging from simple device initialization to advanced high-speed image acquisition. The services you need for your application depends on the types of IMAQ devices you have and the complexity of your application.

<span id="page-7-0"></span>**1**

## <span id="page-8-0"></span>**Application Development Environments**

This release of NI-IMAQ supports the following Application Development Environments (ADEs) for Windows 2000/NT and Windows Me/98/95:

- LabVIEW version 5.1 and higher
- LabWindows/CVI version 5.0 and higher
- Borland C++ Builder 3.0 and higher
- Microsoft Visual C/C++ version 6.0 and higher
- Microsoft Visual Basic version 5.0 and higher

**Note** Although NI-IMAQ has been tested and found to work with these ADEs, other ADEs may also work.

> If you are using Visual Basic, NI-IMAQ supports the CWIMAQ control in IMAQ Vision for Measurement Studio. For more information on the CWIMAQ control, see Chapter [5](#page-54-4), *[Programming with ActiveX Controls](#page-54-3)*.

 $\mathbb{N}$ 

# <span id="page-9-0"></span>**Fundamentals of Building Applications with NI-IMAQ**

## <span id="page-9-1"></span>**Architecture**

A block diagram of the NI-IMAQ architecture shown in Figure [1-1](#page-9-3) illustrates the low- and mid-level architecture for IMAQ devices.

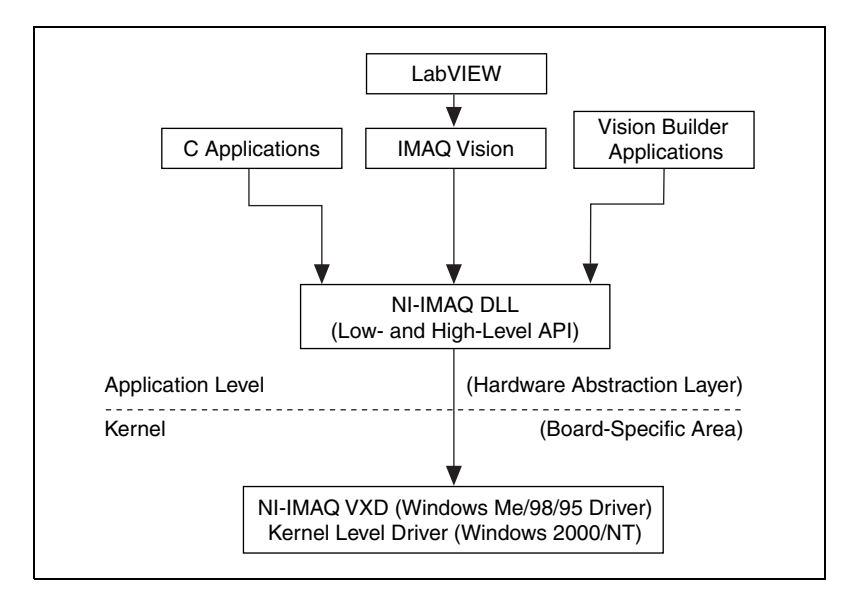

**Figure 1-1.** NI-IMAQ Architecture

The architecture uses a *hardware abstraction layer,* which separates software API capabilities, such as general acquisition and control functions, from hardware-specific information. This layer lets you use new IMAQ hardware without having to recompile your applications.

#### <span id="page-9-3"></span><span id="page-9-2"></span>**The NI-IMAQ Libraries**

The NI-IMAQ for Windows 2000/NT/Me/9*x* function libraries are dynamic link libraries (DLLs), which means that NI-IMAQ routines are not linked into the executable files of applications. Only the information about the NI-IMAQ routines in the NI-IMAQ import libraries is stored in the executable files.

Import libraries contain information about their DLL-exported functions. They indicate the presence and location of the DLL routines. Depending on the development tools you are using, you may give the DLL routines

information through import libraries or through function declarations. Your NI-IMAQ software kit contains function prototypes for all routines.

#### <span id="page-10-0"></span>**Creating an Application**

This section outlines the process for developing NI-IMAQ applications using C for Windows 2000/NT/Me/9*x*. Detailed instructions on creating project and source files are not included. For information on creating and managing project files, consult the documentation included with your particular development environment.

When programming, use the following guidelines:

- Include the  $NIMAQ$ . H header file in all C source files that use NI-IMAQ functions. Add this file to the top of your source files.
- Add the IMAQ. LIB import library to your project. Some environments allow you to add import libraries simply by inserting them into your list of project files. Other environments allow you to specify import libraries under the linker settings portion of the project file.
- When compiling, indicate where the compiler can find the NI-IMAO header files and shared libraries. You can find most of the files you need for development under the NI-IMAQ target installation directory. If you choose the default directory during installation, the target installation directory is C:\Program Files\National Instruments\NI-IMAQ. You can find the include files under the include subdirectory. The import libraries are located under the lib\<environment> subdirectory for the following platforms:

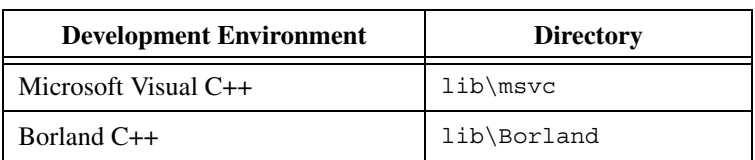

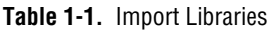

## <span id="page-10-1"></span>**Sample Programs**

Please refer to the readme.txt file located in your target installation directory for the latest details on NI-IMAQ sample programs. These programs are installed in the sample subdirectory under the target installation folder if you elected to install the sample files.

# **Software Overview**

This chapter describes the classes of NI-IMAQ functions and briefly describes each function.

# <span id="page-11-1"></span>**Introduction**

NI-IMAQ functions are grouped according to the following classes:

- Generic functions
- High-level functions
	- Snap functions
	- Grab functions
	- Ring and sequence functions
	- Signal I/O functions
	- Miscellaneous functions
- Low-level functions
	- Acquisition functions
	- Attribute functions
	- Buffer management functions
	- Interface functions
	- Utility functions

The generic and high-level functions appear within each function class in the logical order you might need to use them. The low-level functions appear within each function class in alphabetical order.

<span id="page-11-0"></span>**2**

# <span id="page-12-0"></span>**Generic Functions**

Use generic functions in both high-level and low-level applications.

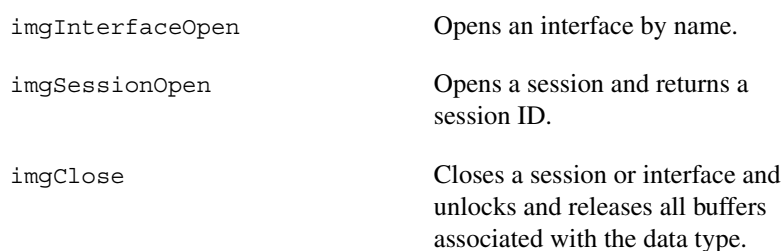

# <span id="page-12-1"></span>**High-Level Functions**

Use high-level functions to quickly and easily capture images. If you need more advanced functionality, you can mix high-level functions with low-level functions.

## <span id="page-12-2"></span>**Snap Functions**

Snap functions capture all or a portion of a single frame or field to the user buffer.

imgSnap Performs a single frame or field acquisition. imgSnapArea Performs an area-specific frame or field acquisition.

# <span id="page-12-3"></span>**Grab Functions**

Grab functions start a continuous image acquisition to a user buffer. Any frame or field can be copied from the grab buffer to another user buffer.

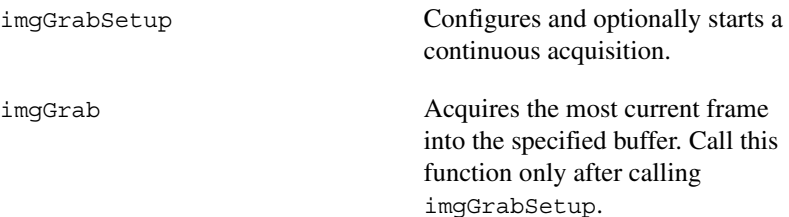

imgGrabArea Performs a transfer from a continuous acquisition using the given parameters. Call this function only after calling imgGrabSetup.

#### <span id="page-13-0"></span>**Ring and Sequence Functions**

Ring and sequence functions start and stop a continuous acquisition of multiple fields or frames.

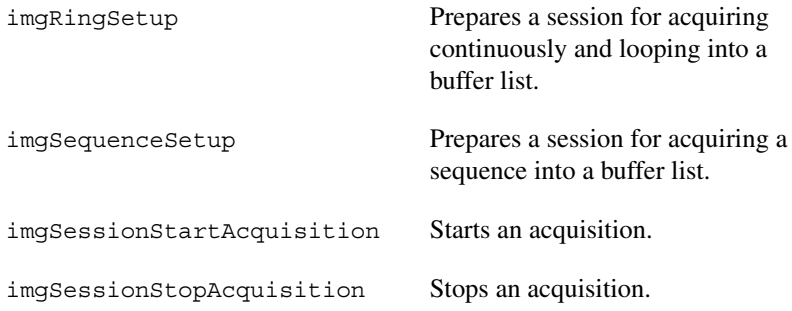

#### <span id="page-13-1"></span>**Signal I/O Functions**

Signal I/O functions control the trigger lines on IMAQ devices.

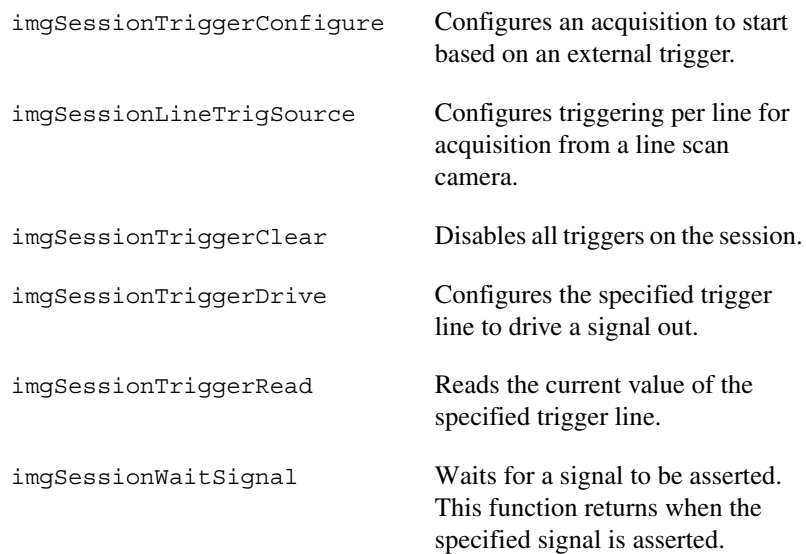

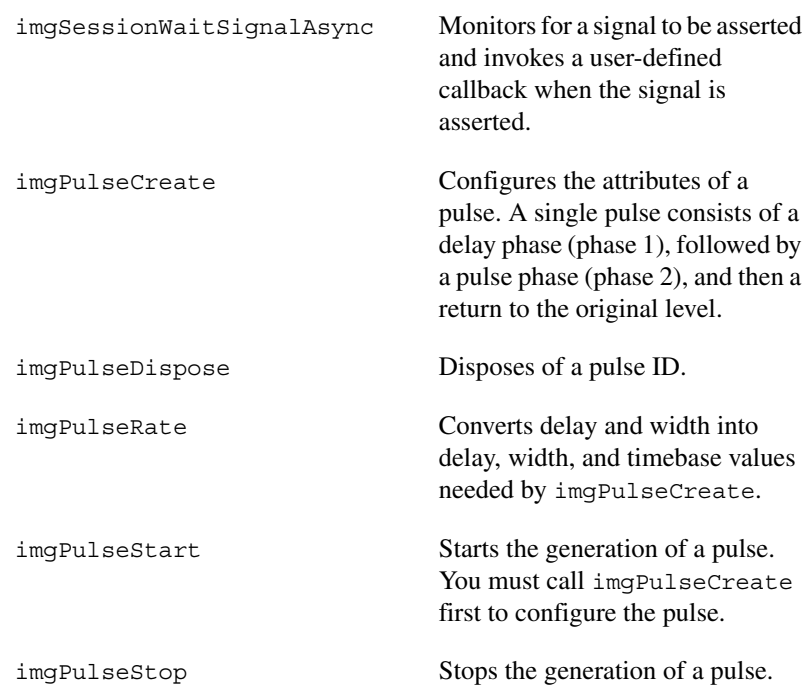

## <span id="page-14-0"></span>**Miscellaneous Functions**

Miscellaneous functions set and get the acquisition window's region of interest and return information such as session status and buffer sizes.

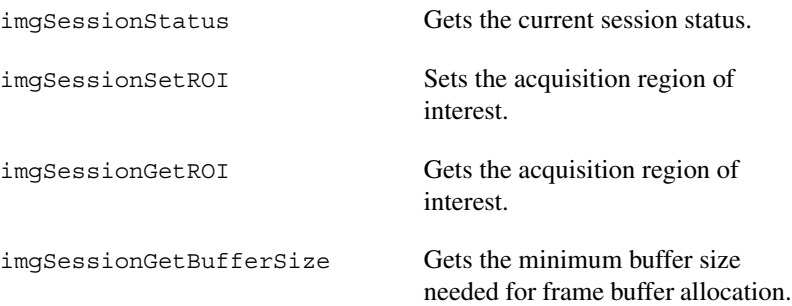

# <span id="page-15-0"></span>**Low-Level Functions**

Use low-level functions when you require more direct hardware control.

# <span id="page-15-1"></span>**Acquisition Functions**

Use acquisition functions to configure, start, and abort an image acquisition, or examine a buffer during an acquisition.

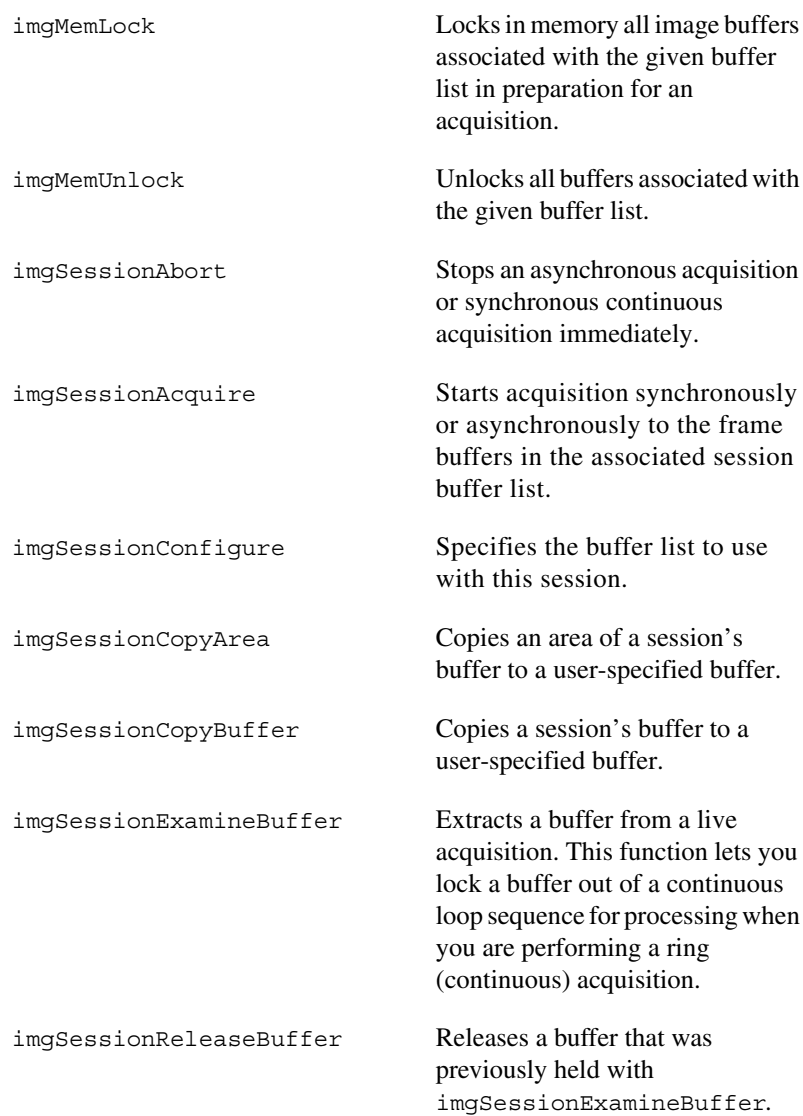

## <span id="page-16-0"></span>**Attribute Functions**

Use attribute functions to examine and change NI-IMAQ or camera attributes.

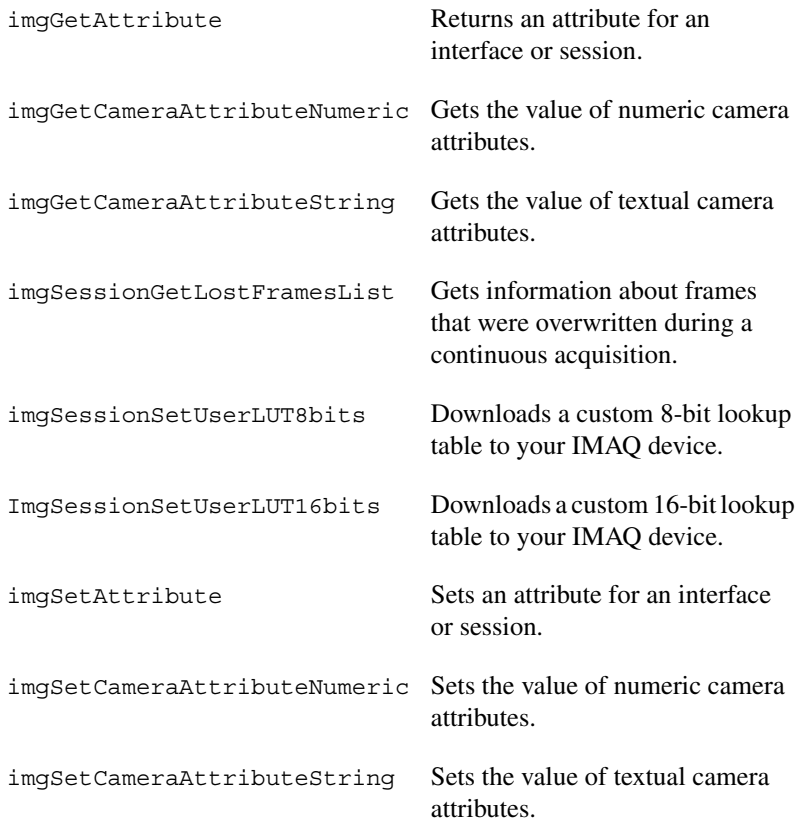

#### <span id="page-16-1"></span>**Buffer Management Functions**

Use buffer management functions to set up objects such as buffer lists and buffers.

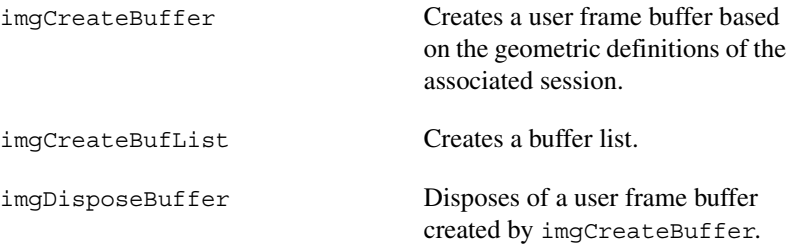

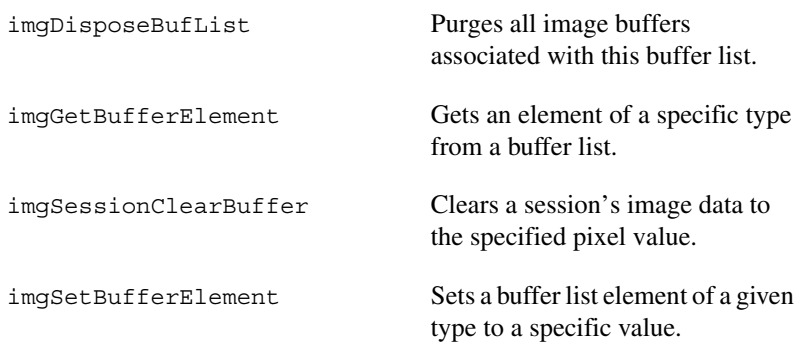

#### <span id="page-17-0"></span>**Interface Functions**

Interface functions load and control the selected IMAQ device and cameras. These functions use information stored by Measurement & Automation Explorer.

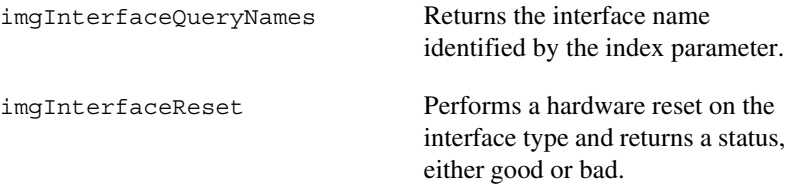

## <span id="page-17-1"></span>**Utility Functions**

Use utility functions to display an image in a window, save an image to a file, or to get detailed error information.

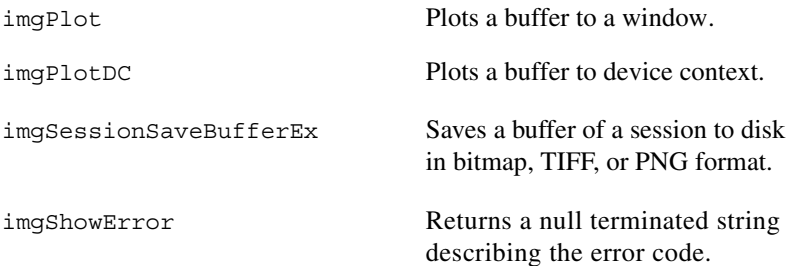

# <span id="page-18-0"></span>**3**

# **Programming with NI-IMAQ**

This chapter contains an overview of the NI-IMAQ library, a description of the programming flow of NI-IMAQ, and programming examples. Flowcharts are included for the following operations: snap, grab, sequence, ring, and StillColor acquisitions.

# <span id="page-18-1"></span>**Introduction**

 $\mathbb{N}$ 

The NI-IMAQ application programming interface (API) is divided into two groups, the high-level functions and the low-level functions. With the high-level functions, you can write programs quickly without having to learn the details of the low-level API and driver. The low-level functions give you finer granularity and control over your image acquisition process, but you must understand the API and driver in greater detail.

**Note** The high-level functions call low-level functions and use certain attributes that are listed in the high-level function description in the *NI-IMAQ Function Reference Manual*. Changing the value of these attributes while using low-level functions will affect the operation of the high-level functions.

#### <span id="page-18-2"></span>**High-Level Functions**

The high-level function set supports four basic types of image acquisition:

- Snap acquires a single frame or field to a buffer.
- *Grab* performs an acquisition that loops continually on one buffer; you obtain a copy of the acquisition buffer by *grabbing* a copy to a separate buffer that can be used for analysis.
- *Sequence* performs an acquisition that acquires a specified number of buffers, then stops.
- *Ring* performs an acquisition that loops continually on a specified number of buffers.

The high-level function set also allows simple triggered acquisitions and the generation of external signals on the trigger lines.

#### <span id="page-19-0"></span>**Low-Level Functions**

The low-level function set supports all types of acquisition. You can use low-level functions to do the following:

- Create a custom acquisition sequence or ring.
- Create and manage your own buffers.
- Set session and interface attributes to adjust image quality and size.
- Start a synchronous or asynchronous acquisition.
- Extract buffers out of a live acquisition for analysis.

# <span id="page-19-1"></span>**Establishing Interface Connections and Sessions**

To acquire images using the high-level or low-level functions, you must first learn how to establish a connection to an interface and create a session. See the *[Interface Functions](#page-19-2)* and *[Session Functions](#page-20-0)* sections in this chapter for information on how to manage interfaces and sessions, then refer to the high-level or low-level samples for information on acquiring images.

#### <span id="page-19-2"></span>**Interface Functions**

Use interface functions to query the number of available interfaces, establish a connection to, control access to, and initialize hardware. All parameters configured in Measurement & Automation Explorer for an IMAQ board are associated with an interface name. You can have one board associated with more than one interface name, which allows you to have several different configurations for one board. You use the interface name to refer to the board in your programming environment.

Interface name information is stored in an interface (. i i d) file and includes the board serial number, the camera file associated with each channel on the board, and the default channel.

NI-IMAQ specifies all interfaces by a name. By default, the system creates default names for the number of boards in your system. These names observe the convention shown in Table [3-1.](#page-19-3)

<span id="page-19-3"></span>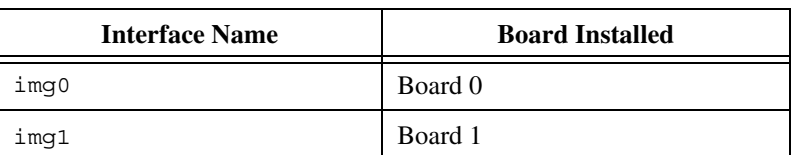

**Table 3-1.** Interface Naming Convention

| <b>Interface Name</b> | <b>Board Installed</b> |
|-----------------------|------------------------|
| $\cdots$              | $\cdots$               |
| imgn                  | Board $n$              |

**Table 3-1.** Interface Naming Convention (Continued)

You can edit existing interfaces or create new interfaces by using Measurement & Automation Explorer. You also can use Measurement & Automation Explorer to configure the default state of a particular interface.

Before you can acquire image data successfully, you must open an interface by using the imgInterfaceOpen function. imgInterfaceOpen requires an interface name and returns a handle to this interface. NI-IMAQ then uses this handle to reference this interface when using other NI-IMAQ functions.

To establish a connection to the first board in your system, use the following program example:

```
INTERFACE_ID interfaceID;
if (imgInterfaceOpen("img0", &interfaceID) == IMG_ERR_GOOD)
{
  // user code
  imgClose(interfaceID, FALSE);
}
```
This example opens an interface named img0. When the program is finished with the interface, it closes the interface using the imgClose function.

For a complete list of the available interface functions, refer to the *NI-IMAQ Function Reference Manual*.

## <span id="page-20-0"></span>**Session Functions**

Use session functions to configure the type of acquisition you want to perform using a particular interface. After you have established a connection to an interface, create a session and configure it to perform the type of acquisition you require.

To create a session, call the imgSessionOpen function. This function requires a valid interface handle and returns a handle to a session.

NI-IMAQ then uses this session handle to reference this session when using other NI-IMAQ calls.

To create a session, use the following example program:

```
INTERFACE ID interfaceID;
SESSION ID sessionID;
if (imgInterfaceOpen("img0", &interfaceID) == IMG_ERR_GOOD)
{
  if (imgSessionOpen(interfaceID, &sessionID) == IMG_ERR_GOOD)
  {
   // user code
   imgClose(sessionID, FALSE);
  }
  imgClose(interfaceID, FALSE);
}
```
This example opens an interface named img0 and then creates a session to acquire images. When the program is finished with the interface and session, it then closes both handles using the imgClose function.

For a complete list of the available session functions, refer to the *NI-IMAQ Function Reference Manual*.

# <span id="page-21-0"></span>**Managing Buffers**

NI-IMAQ can automatically perform your buffer management, or you may perform buffer management manually. If the high-level acquisition routines (imgSnap, imgGrab, imgSequenceSetup, and imgRingSetup) are initialized with NULL pointers for buffer addresses, NI-IMAQ automatically allocates a buffer and returns the value of the buffer pointer. After you obtain a buffer pointer, you can use this pointer in successive calls.

For greater control of the acquisition buffers, create buffers with a memory allocation routine (for example, malloc) or use the low-level function imgCreateBuffer. When creating buffers using either approach, dispose of the buffers using free or imgDisposeBuffer when applicable to free PC memory.

# <span id="page-22-0"></span>**Camera Attributes**

The camera attributes allow you to control camera-specific functions, such as integration time and pixel binning, directly from NI-IMAQ. You can also set these attributes in Measurement & Automation Explorer on the **Advanced** tab. Information about specific attributes for your camera is contained in  $\langle m \rangle$  camera  $\langle x \rangle$ . txt, which can be found in the ni-imaq/camera info directory. For more information about camera attributes and their uses, please consult your camera documentation.

**Note** Currently, camera attributes are supported only by the IMAQ PCI/PXI-1409, IMAQ PCI/PXI-1422, IMAQ PCI-1424, and IMAQ PCI-1428.

> All parameters configured for a camera type are stored in a camera (. i cd) file. The camera file is then associated with a specific channel on an IMAQ board. The camera file includes information about the video signal timing and the input signal range of the video signal.

> The camera attribute file lists all attributes for the camera. Each attribute description contains four fields—**Attribute Name**, **Description**, **Data Type**, and **Possible Values**. The **Attribute Name** field contains the name of the attribute in quotes. The **Data Type** field contains the data type of the attribute—**String**, **Integer**, or **Float**. **String** indicates that there are several valid values for this attribute that are expressed as strings. The list of valid values is indicated in **Possible Values**. **Integer** indicates that the attribute value is a numeric value of type integer. **Float** indicates that the attribute value is a numeric value of type floating point. The valid integer and float values are indicated in **Possible Values**.

Use the imgSetCameraAttributeString and imgGetCameraAttributeString functions to set and get the value of **String**, **Float,** and **Integer** attributes. Use the imgSetCameraAttributeNumeric and imgGetCameraAttributeNumeric functions to set and get the value of **Float** and **Integer** attributes.

**Note** The spelling and syntax of the **Attribute Name** and string values must match the camera attribute file exactly.

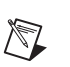

 $\mathbb{N}$ 

# <span id="page-23-0"></span>**NI-IMAQ Status Signals**

NI-IMAQ contains several status signals that you can use to trigger the generation of a pulse or invoke a callback function. **Acquisition in Progress** (AQ\_IN\_PROGRESS) indicates that the board is acquiring image data. This signal goes TRUE when the board initiates the acquisition either through a software or hardware triggered start. When the last piece of image data is transferred to memory, this signal goes FALSE. If the acquisition is a sequence, acquisition in progress stays TRUE throughout the acquisition until the entire sequence is completed. **Acquisition Done** (AQ\_DONE) is the inverse of **Acquisition in Progress**. This signal goes TRUE when the last piece of data is transferred to memory, indicating that the acquisition has completed.

**Frame Start (**FRAME\_START**)** and **Frame Done** (FRAME\_DONE) indicate the status of an acquisition on a buffer basis. **Frame Start** indicates that a buffer is being acquired. This signal goes TRUE when the board detects the first valid pixel in the current region of interest. The signal goes FALSE when the board detects the last valid pixel of the frame. If the acquisition is a sequence, a ring, or a grab, **Frame Start** and **Frame Done** pulse for every buffer in the acquisition. **Frame Done** is the reverse of **Frame Start** and indicates when the image is transferred from the camera to the IMAQ board.

**Buffer Complete** (BUF\_COMPLETE) indicates when the image data has been transferred to memory and is available for image processing. **Buffer Complete** goes TRUE when the data in an image buffer has been transferred to memory (either onboard or system memory, depending on the acquisition).

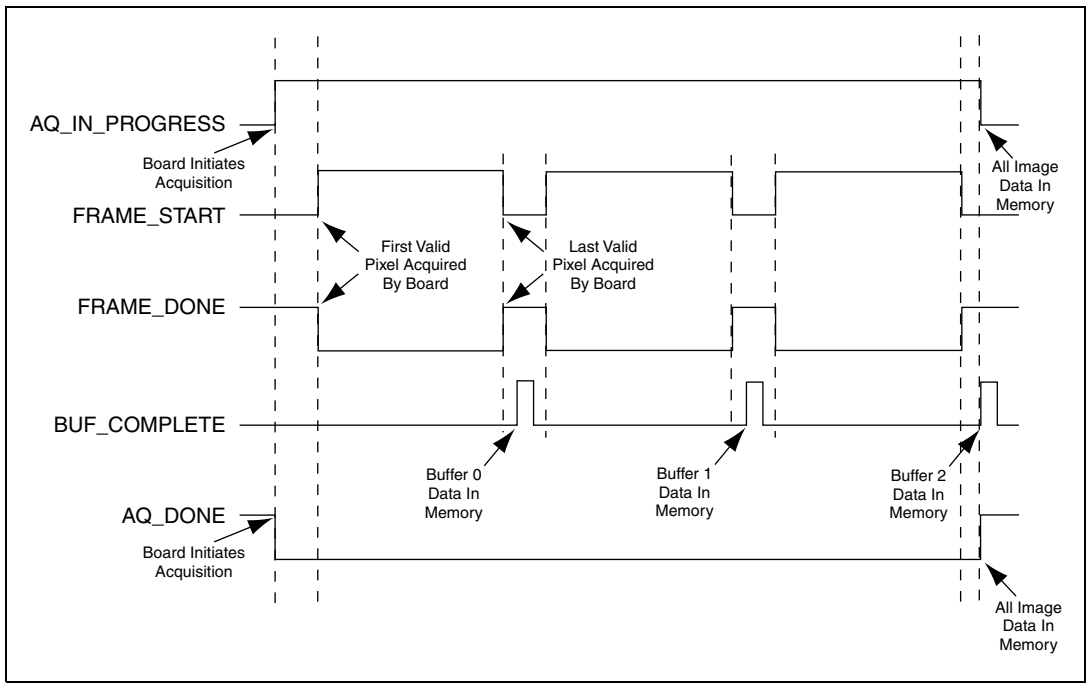

Figur[e 3-1](#page-24-0) illustrates the values of the signals during a three-buffer sequence acquisition.

**Figure 3-1.** NI-IMAQ Status Signals

<span id="page-24-0"></span>You can use the NI-IMAQ status signals for many purposes. You can generate pulses based on the assertion of any of these signals. Pulse generation allows you to generate specific timing pulses based on acquisitions to control other aspects of your system, such as a strobe light. Furthermore, you can configure callback functions that are invoked based on any of these signals. For example, you may want to initiate an image processing routine as soon as an image is in memory. You can configure a callback containing image processing code to be invoked when **Buffer Complete** is asserted.

# <span id="page-25-0"></span>**Line Scan Image Acquisition**

Unlike area scan cameras, line scan cameras output only one line at a time. However, the programming interface for area scan and line scan cameras is identical. The driver builds up the lines acquired into a 2D image. The height of this image is set in Measurement & Automation Explorer and can be changed with the region of interest height attribute. You can also configure NI-IMAQ to acquire a variable number of lines. See Appendi[x B,](#page-76-1) *[Variable Height Acquisition](#page-76-2)*, for more information.

Triggering line scan images is similar to triggering area scan images. Using the imgSessionTriggerConfigure function, you can trigger the start of each buffer. The imgSessionLineTrigSource function also allows you to trigger each line of the image, not just the start of the image. For example, if you are using a conveyor belt, you can use an encoder to trigger each line of the image and synchronize the movement of the conveyor belt and the image acquisition.

FRAME\_START and FRAME\_DONE status signals are not valid for a line scan acquisition unless each buffer is triggered. Skip count is not supported for line scan acquisitions. A continuous line scan acquisition into onboard memory is not supported. A continuous line scan acquisition into system memory is supported.

# <span id="page-25-1"></span>**Geometric Definitions**

The following defines several terms you should be familiar with when performing image acquisition tasks:

- A *sync window* is the area defined by the horizontal synchronization pulse (HSYNC) and the vertical synchronization pulse (VSYNC).
- An *acquisition window* is the image size specific to a video standard or camera resolution. The default is set by your specific camera file. The window's starting position varies according to camera.
- A *region of interest* (ROI) is a hardware-programmable rectangular portion of the acquisition window. This is a specific area of the image to acquire.

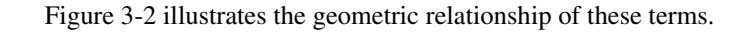

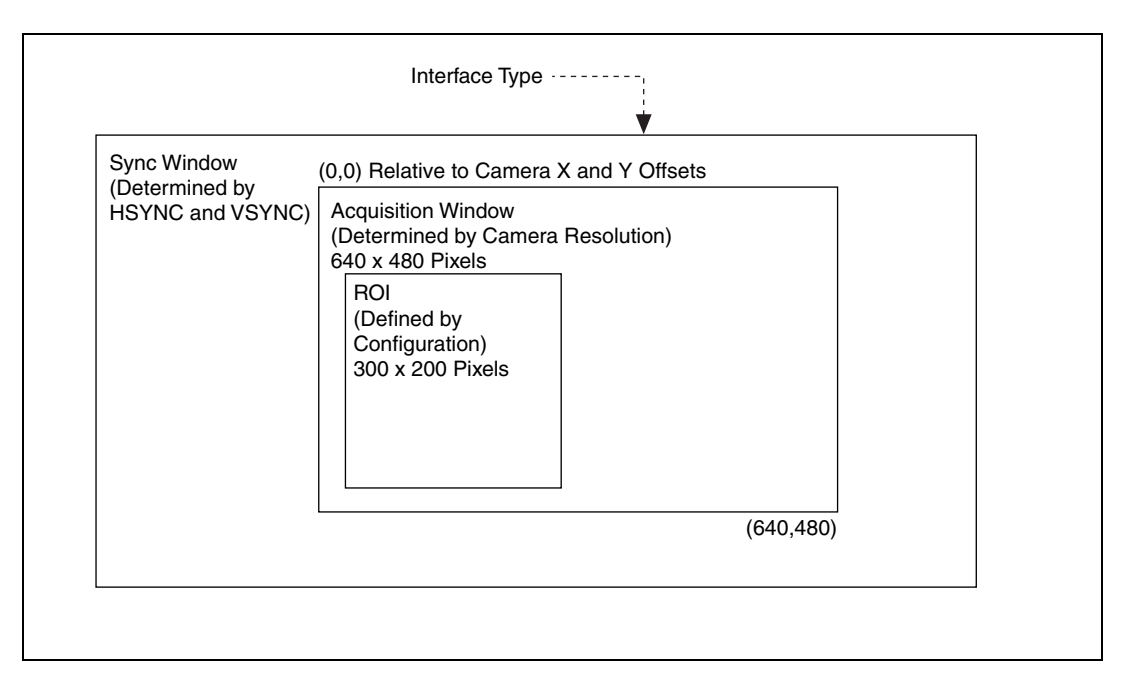

**Figure 3-2.** Geometric Relationship

# <span id="page-26-2"></span><span id="page-26-0"></span>**Introductory Programming Examples**

This section introduces some examples for performing the different types of image acquisition. The error codes that NI-IMAQ returns are not included in the examples. In your programs, always check the return code for errors.

 $\boxtimes$ 

**Note** You can find the code examples discussed in this section in the  $ni$ -imag $\simeq$ directory.

#### <span id="page-26-1"></span>**High-Level Snap Functions**

A *snap* acquires a single image into a memory buffer. Snap functions include imgSnap and imgSnapArea. Use these functions to acquire a single frame or field to a buffer. To use these functions, you must have a valid session handle.

When you invoke a snap, it initializes the board and acquires the next incoming video frame (or field) to a buffer. Use a snap for low-speed or single-capture applications in which ease of programming is essential. Figur[e 3-3](#page-27-0) illustrates a typical snap programming order.

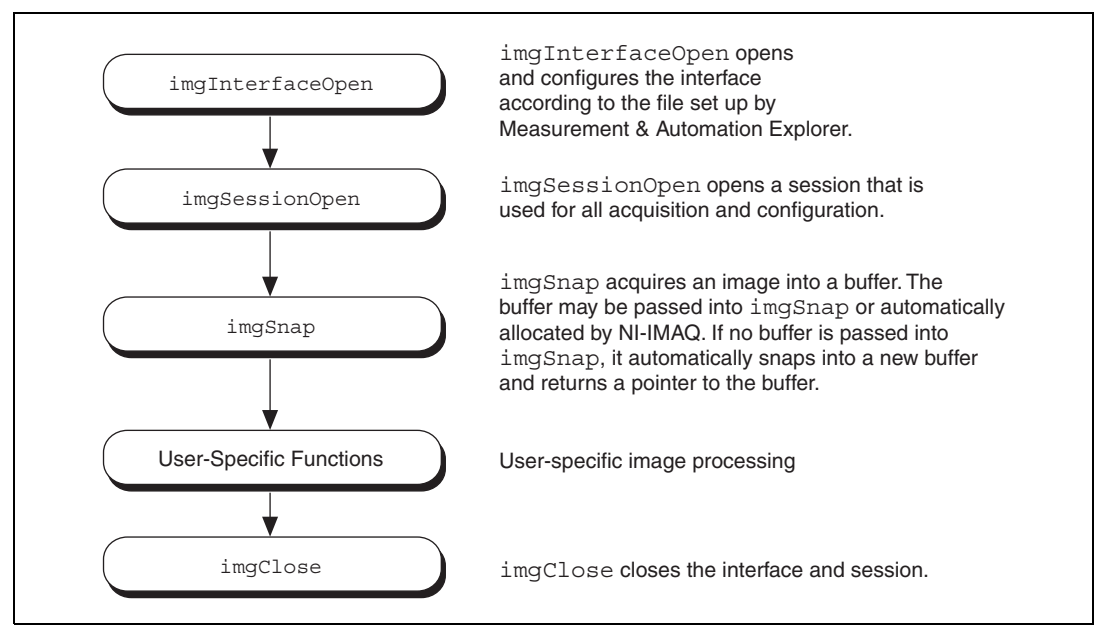

**Figure 3-3.** Snap Programming Flowchart

<span id="page-27-0"></span>The hlsnap.c example demonstrates how to perform a single snap using imgSnap. The example opens an interface and a session and then performs a single snap. The buffer pointer that is passed to imgSnap is initialized to NULL, which instructs imgSnap to automatically allocate a buffer for the image. The size of the buffer is calculated based on the region of interest (ROI) and the rowPixel attributes: ROI height multiplied by rowPixel multiplied by the number of bytes per pixel. When you open a session, the ROI values are initialized from the acquisition window (ACQWINDOW) dimensions that are configured in Measurement & Automation Explorer. The ACQWINDOW dimensions vary depending on the type of camera you are using.

The sample then calls a process function to analyze the image. When the program is finished, it calls imgClose with the interface handle and sets the **freeResources** flag to TRUE. This instructs NI-IMAQ to free all of the resources associated with this interface, which releases the session as well as the memory buffer allocated by imgSnap.

## <span id="page-28-0"></span>**High-Level Grab Functions**

A *grab* is a continuous high-speed acquisition of data to a single buffer in host memory. Grab functions include imgGrabSetup, imgGrab, and imgGrabArea. You can use these functions to perform an acquisition that loops continually on one buffer. A copy of the acquisition buffer is obtained by grabbing a copy to a separate buffer. To use these functions, you must have a valid session handle.

Calling imgGrabSetup initializes a session for a grab acquisition. After imgGrabSetup, each successive grab will copy the last acquired buffer into a user buffer where you can perform processing on the image. Use grab for high-speed applications where you need processing performed on only one image at a time. Figur[e 3-4](#page-29-0) illustrates a typical grab programming order.

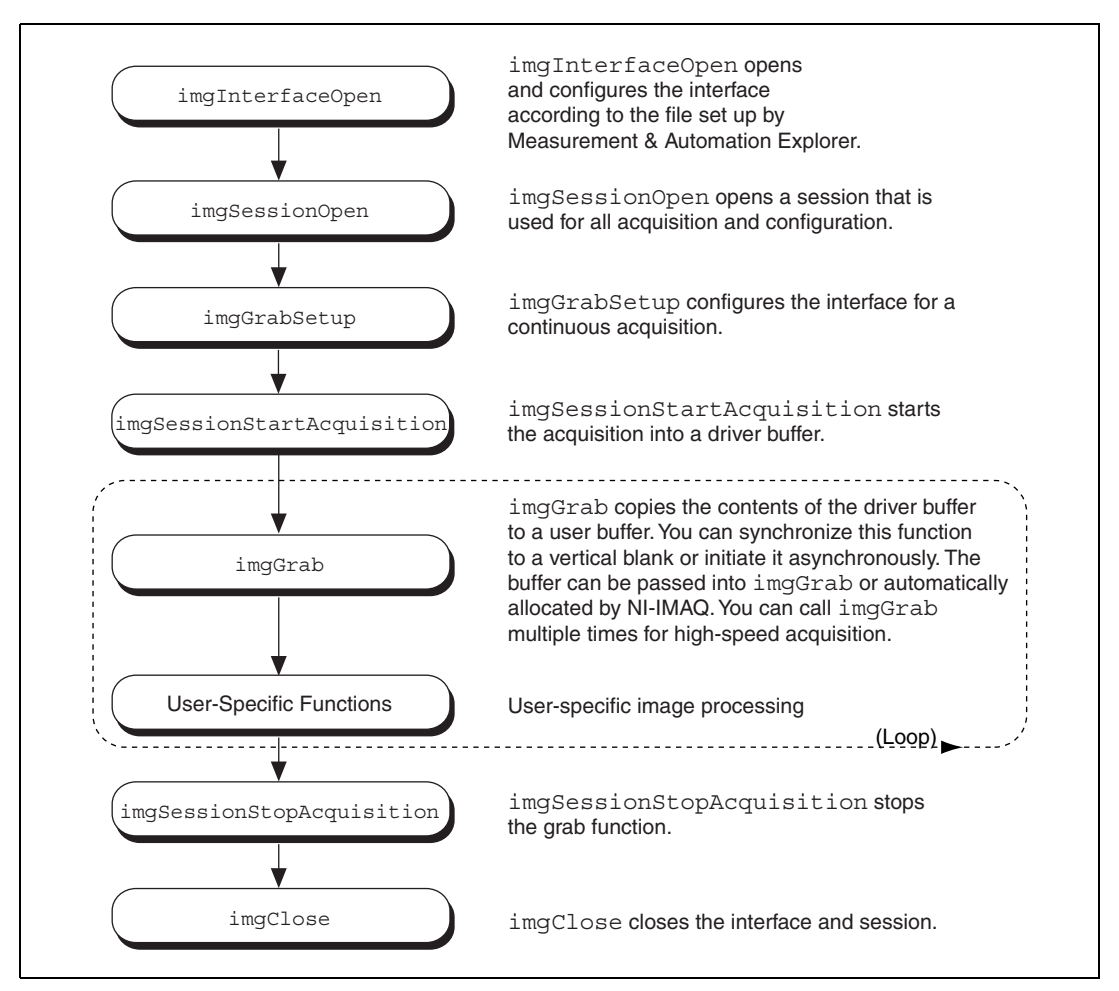

**Figure 3-4.** Grab Programming Flowchart

<span id="page-29-0"></span>The hlgrab.c example demonstrates how to perform a grab using imgGrabArea. The example performs multiple grabs until an appropriate condition is met. The program configures the session to perform a grab operation by calling the imgGrabSetup function. The program then calculates the area to grab using the current ROI, rowPixels, and bytesPerPixel, and starts the acquisition by calling imgSessionStartAcquisition. In this example, the program allocates a user buffer for grabbing and passes this buffer to imgGrabArea. When the acquisition is complete, it stops. The program then frees the user buffer and all of the resources associated with this interface by calling imgClose.

# <span id="page-30-0"></span>**High-Level Sequence Functions**

Sequence functions include imgSequenceSetup,

imgSessionStartAcquisition, and imgStopAcquisition. A *sequence* initiates a variable-length and variable-delay transfer to multiple buffers. You can configure the delay between acquisitions with imgSequenceSetup and specify both the buffer list used for transfers and the number of buffers. After imgSequenceSetup, you can monitor the status of the transfer and perform processing on any of the buffers in the sequence or you can wait until the acquisition completes and process all buffers simultaneously.

Use a sequence in applications where you need to perform processing on multiple images. You can configure a sequence to acquire every frame or skip a variable number of frames between each image. Figur[e 3-5](#page-30-1) illustrates a typical sequence programming order.

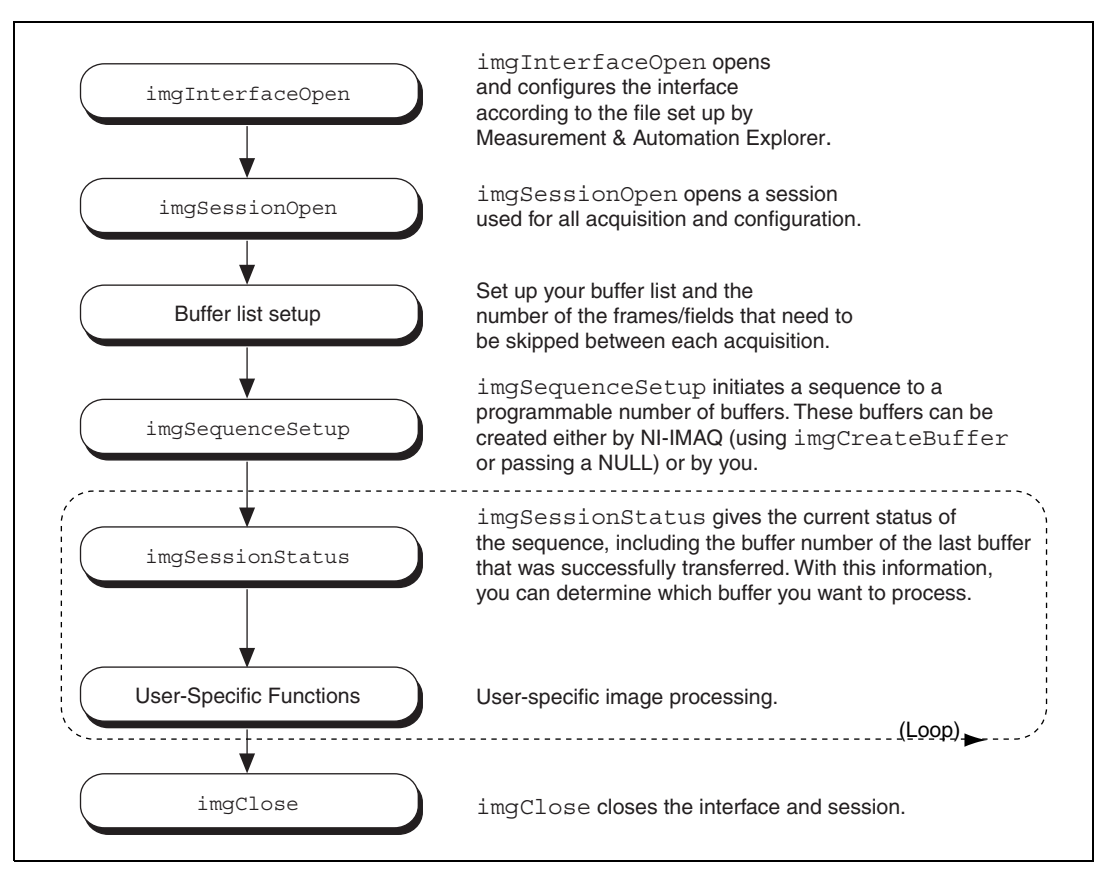

<span id="page-30-1"></span>**Figure 3-5.** Sequence Programming Flowchart

The HLSeq.c example demonstrates how to perform a sequence acquisition using imgSequenceSetup. The example sets up a sequence that uses 10 user-allocated buffers. Each buffer in the sequence has its own skip count associated with it. The skip count is the number of frames to skip prior to acquiring the next image. The acquisition is started at setup time and the setup call is synchronous.

#### <span id="page-31-0"></span>**High-Level Ring Functions**

Ring and sequence functions include imgRingSetup, imgSessionStartAcquisition, and imgStopAcquisition. Use these functions to perform a continuous acquisition that loops or stops after a certain number of images have been captured.

A *ring* initiates a continuous high-speed acquisition to multiple buffers. Calling imgRingSetup initiates a ring. imgRingSetup specifies both the buffer list used for transfers and the number of buffers. After you call imgRingSetup, you can monitor the status of the transfer and perform processing on any of the buffers in the ring. Use a ring for high-speed applications where you need to perform processing on every image. You must use multiple buffers because processing times may vary depending on other applications and processing results. You can configure a ring to acquire every frame or to skip a fixed number of frames between each acquisition.

For certain applications, you can temporarily extract a buffer from the ring to prevent it from being overwritten during the ring's next pass. Use the imgSessionExamineBuffer and imgSessionReleaseBuffer functions to do this. Figure [3-6](#page-32-0) illustrates a typical ring programming order.

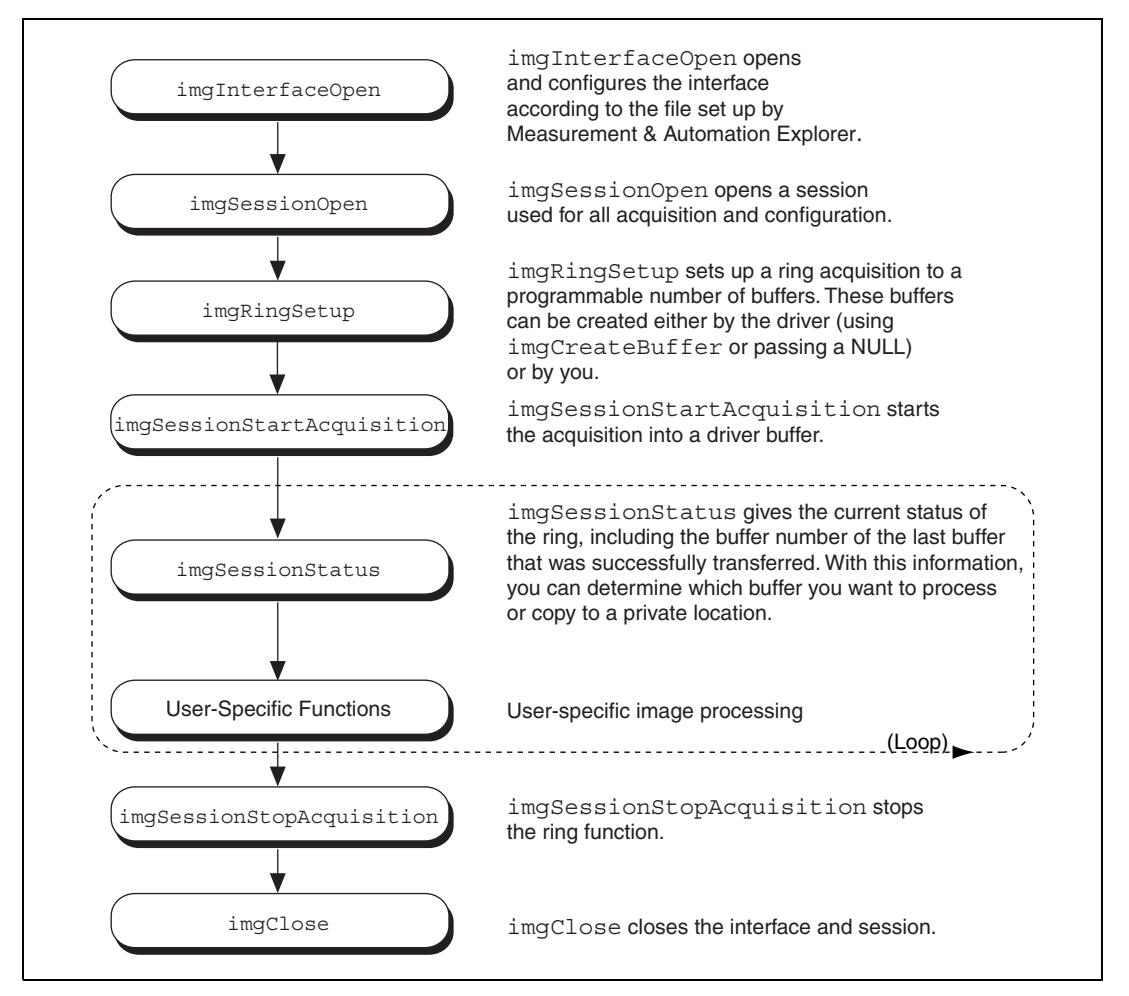

**Figure 3-6.** Ring Programming Flowchart

<span id="page-32-0"></span>The HLRing.c example demonstrates how to perform a ring acquisition using imgRingSetup. The example sets up a ring containing six buffers and sets the skip count to three, which causes the program to acquire on every fourth frame. Unlike the sequence example, the skip count is set to the same value for every buffer in the ring. A *skip count* is the number of frames skipped prior to acquiring an image to a buffer. The program then loops, waiting for the next buffer to be acquired. The imgSessionStatus function queries NI-IMAQ for the buffer number of the last valid buffer that has been acquired. The last valid buffer is defined as the buffer that contains the most recent video image. This process continues until a designated condition is met and then the acquisition stops.

# <span id="page-33-0"></span>**High-Level Signal I/O Functions**

The signal I/O functions fall into two categories—triggering acquisitions and driving the trigger lines. Use triggered acquisitions to acquire images precisely when an external event occurs, such as a sensor activating. Driving trigger lines allows you to control external devices in sync with the image acquisition. For example, you can fire a strobe light when a sequence acquisition begins.

You can initiate any of the four types of acquisitions from an external trigger source by using imgSessionTriggerConfigure. For sequence and ring acquisitions, you can choose to trigger only the first buffer in the list, or you can choose to trigger each buffer in the list. After you use this function to set up the trigger, any acquisition performed on the session waits for a trigger. Use imgsessionTriggerClear to remove the trigger settings from the session.

Some applications need to send signals out from the IMAQ hardware to an external device. You can drive many types of signals out of the trigger lines by using imgSessionTriggerDrive. This function's parameters include a trigger line number, the polarity of the line, and what to drive on the line. You can use a steady state value of high or low or one of the internal state signals of the hardware, such as acquisition in progress. When you need to generate specific pulses, use imgPulseCreate and imgPulseStart.

Figur[e 3-7](#page-34-2) shows the outline of a program that waits for an external trigger on line 1 before acquiring a single image. It also configures the driver to assert RTSI trigger line 3 when the acquisition is finished. The trigsnap.c example contains C code that implements this program.

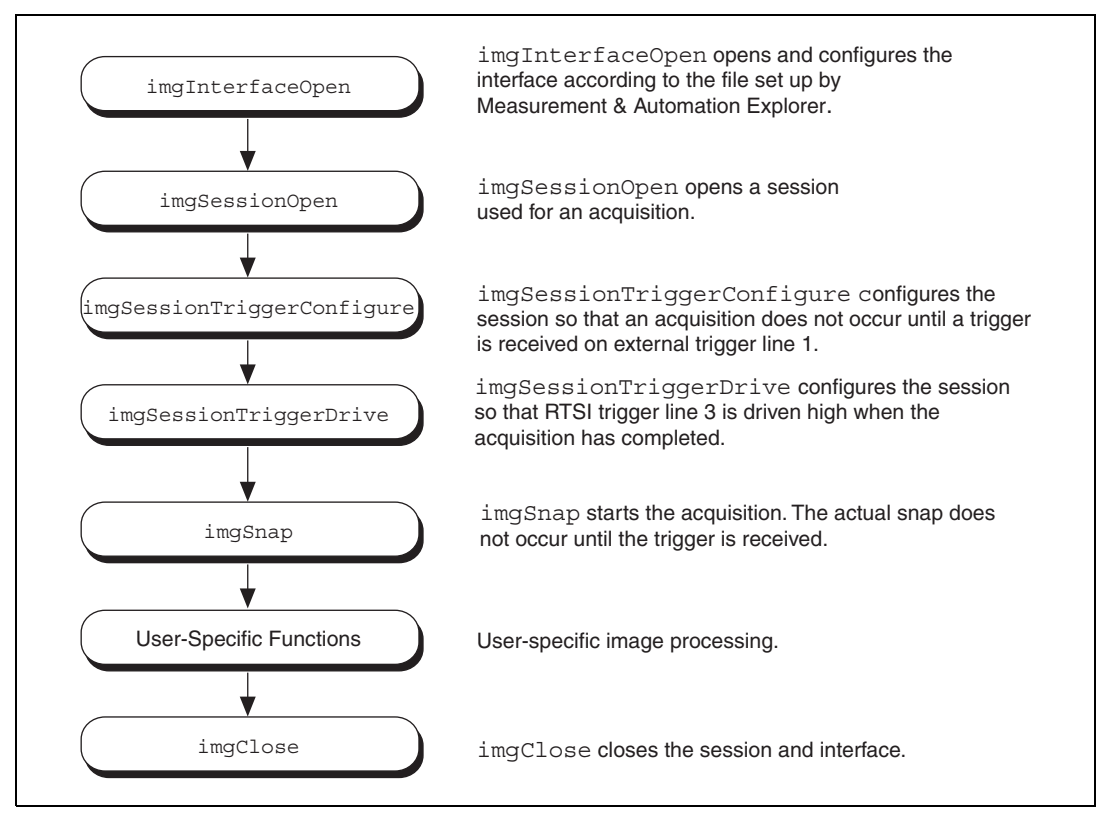

**Figure 3-7.** Signal I/O Function Programming Flowchart

# <span id="page-34-2"></span><span id="page-34-0"></span>**Advanced Programming Examples**

Use low-level functions or combine high- and low-level functions for more advanced programming techniques, including snap, grab, sequence, ring, and color image acquisitions.

# <span id="page-34-1"></span>**Performing a Snap Using Low-Level Functions**

The LLSnap.c example demonstrates how to perform a snap acquisition using low-level calls. The example sets up a single-frame acquisition to a buffer allocated by NI-IMAQ. The program retrieves the acquisition window width of the selected camera and aligns it on a 32-bit boundary. You must align both the acquisition window width and rowPixels on a 32-bit boundary to ensure that your image is acquired properly. The software does not perform this alignment for you unless you select a scaling option. After the program sets the ROI, it locks the memory and acquires

the image. If you choose to plot the image using the imgPlot function, you must align the image width on a 32-bit boundary as well.

#### <span id="page-35-0"></span>**Performing a Grab Using Low-Level Functions**

The LLGrab.c example demonstrates how to perform a grab acquisition using low-level calls. The example sets up a continuous acquisition to a single user-allocated buffer.

As described in the low-level snap example, the program retrieves the acquisition window width of the selected camera and aligns it on a 32-bit boundary. The program creates a buffer list to describe the acquisition buffers. Next, the program sets the ROI to the acquisition window width. The program performs a calculation to determine the correct memory requirements of the user buffer. The program creates the buffer and configures buffer element 0 for a single continuous acquisition. The program then locks the memory and starts the image acquisition asynchronously. The main processing loop of the code shows how to wait for vertical blank and copy the buffer to an analysis buffer.

Keep your analysis code fast to minimize the number of missed frames during analysis. If you need more time to examine a buffer, set up a multiple-buffer ring and call imgSessionExamineBuffer to extract the desired buffer from the live sequence.

## <span id="page-35-1"></span>**Performing a Sequence Acquisition Using Low-Level Functions**

The LLSeq.c example demonstrates how to perform a sequence acquisition using low-level calls. The example sets up a sequence acquisition to multiple buffers allocated by NI-IMAQ. As described in the low-level snap example, the program retrieves the acquisition window width of the selected camera and aligns it on a 32-bit boundary. It creates a buffer list to describe the acquisition buffers. Next, the program sets the ROI to the acquisition window width. The program calculates the correct memory requirements of the frame buffer. However, this memory requirement calculation is not necessary if you choose to use the default acquisition window width, rowPixels, and ROI. In this case, NI-IMAQ allocates the correct size buffer if you pass 0 as the size parameter to imgCreateBuffer. The program creates the buffer and configures the buffer list for each buffer element in the ring. The program locks the memory and starts the image acquisition asynchronously.

The main processing loop of the code shows how to process each buffer acquired in sequential order.
### **Performing a Ring Acquisition Using Low-Level Functions**

The LLRing.c example demonstrates how to perform a ring acquisition using low-level calls. The example sets up a continuous acquisition to multiple buffers allocated by NI-IMAQ.

As described in the low-level snap example, the program retrieves the acquisition window width of the selected camera and aligns it on a 32-bit boundary. It then creates a buffer list to describe the acquisition buffers. Next, the program sets the ROI to the acquisition window width. The program calculates the correct memory requirements of the frame buffer. The program creates the buffer and configures the buffer list for each buffer element in the ring. The program then locks the memory and starts the image acquisition asynchronously.

The main processing loop of the code shows how to wait for the first buffer to be filled and subsequently processed. NI-IMAQ returns a value of 0xFFFFFFFF as the IMG\_ATTR\_LAST\_VALID\_BUFFER attribute until the successful acquisition of the first buffer. To guarantee that you wait for the acquisition of a new buffer in a ring with more than one buffer, you can loop on the attribute IMG\_ATTR\_LAST\_VALID\_BUFFER until it changes. If your buffer analysis requires many computations, call imgSessionExamineBuffer to extract the desired buffer from the live sequence. When you use imgSessionExamineBuffer, the driver does not allow you to write new data into that buffer during the analysis. Use imgSessionReleaseBuffer to return the buffer to the continuous sequence.

#### **StillColor Snap Programming**

You can use the high-level snap function to acquire StillColor images from either composite or RGB video sources. As shown in Figure [3-8,](#page-37-0) acquiring a StillColor image is identical to acquiring a monochrome image except for two session attribute settings. For more information on StillColor, see Appendi[x A](#page-66-1), *[Color Basics and StillColor](#page-66-0)*.

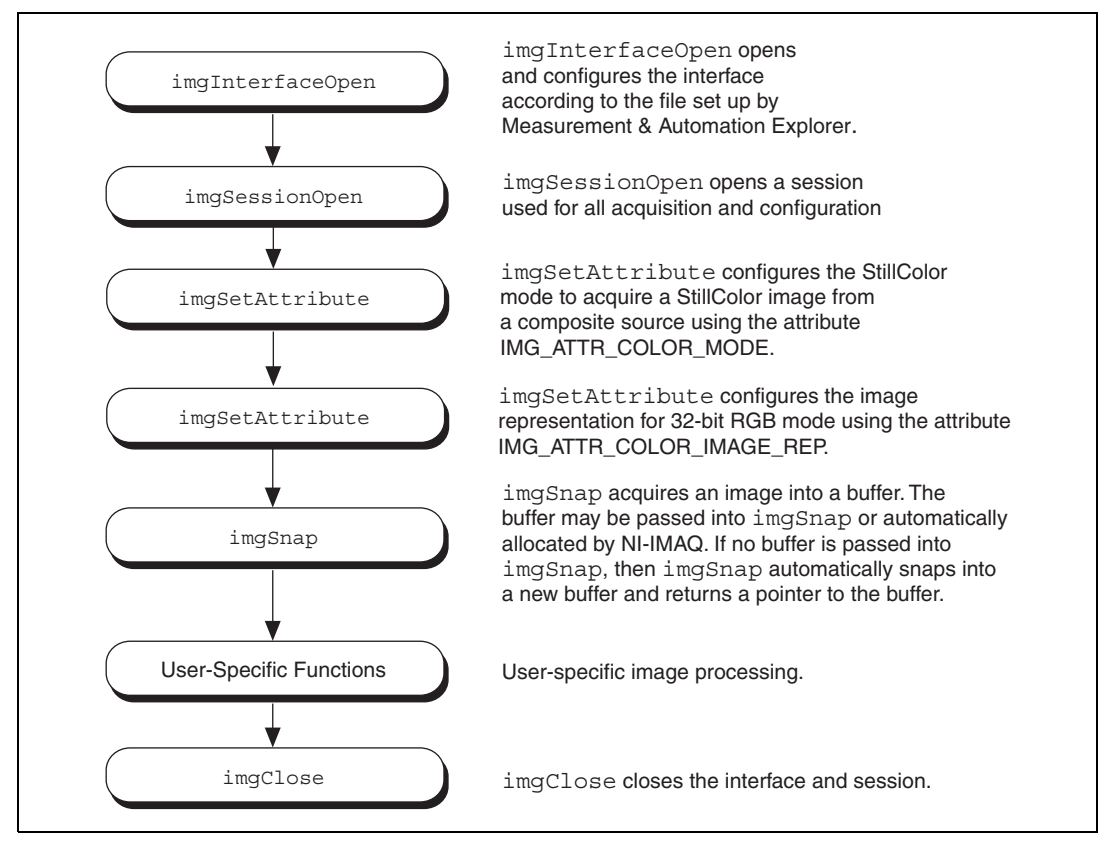

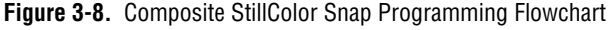

<span id="page-37-0"></span>The SCSnap.c example demonstrates how to perform a single, composite StillColor snap. The example first opens an interface and a session. The example then uses imgSetAttribute to enable and configure StillColor mode to acquire a composite image. The example also configures the image data representation to 32-bit RGB mode. imgSnap acquires a StillColor image and returns the image data in the buffer. After the example processes the image, it calls imgClose to close the handles and free all of the resources associated with the interface.

# **Programming with NI-IMAQ VIs**

This chapter describes how to use National Instruments programming and application software, such as LabVIEW and IMAQ Vision, with your IMAQ hardware and NI-IMAQ VIs.

## **Introduction**

LabVIEW features interactive graphics and a state-of-the-art user interface. The NI-IMAQ VI Library, a series of virtual instruments (VIs) for using LabVIEW with your IMAQ device, is included with your NI-IMAQ software.

IMAQ Vision for LabVIEW is an image processing and analysis library that consists of more than 250 VIs. If you have not purchased the IMAQ Vision image processing and analysis libraries, you can use the four IMAQ Vision VIs included with your NI-IMAQ software. If you use these basic functions, you can later upgrade your programs to use IMAQ Vision without any changes to your image acquisition VIs.

Before you start building your IMAQ application, you should know the following basic IMAQ for LabVIEW concepts:

- Location of the NI-IMAQ examples
- Location of the NI-IMAQ VIs in LabVIEW
- Common NI-IMAQ VI parameters
- Buffer management
- NI-IMAQ acquisition types
- Acquisition VIs
- StillColor acquisition
- Triggering
- Image display
- Camera attributes
- Error handling
- Error code format

**4**

# **Location of NI-IMAQ Examples**

The NI-IMAQ VI examples illustrate some common applications. You can find these examples in the labview\examples\imaq directory for LabVIEW. For a brief description of any example, open the example VI and choose **File»VI Info»Documentation** for a text description of the example.

# **Location of the NI-IMAQ VIs**

You can find the NI-IMAQ VIs in the **Functions** palette from your LabVIEW block diagram. Select the **Motion and Vision** palette and then select the **Image Acquisition** palette, as shown in Figure [4-1.](#page-39-0)

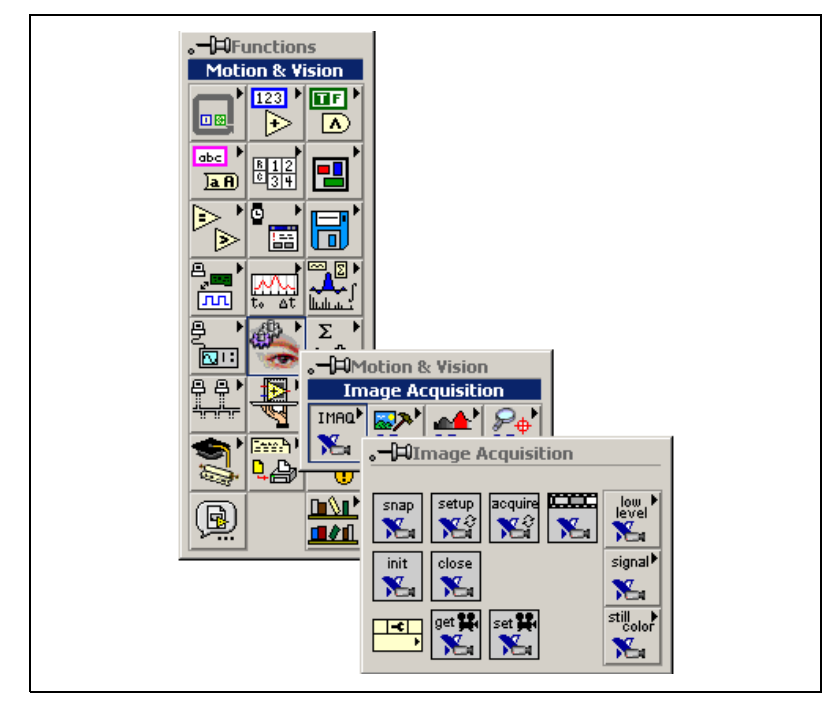

**Figure 4-1.** LabVIEW Functions Palette with IMAQ Palette

<span id="page-39-0"></span>The most commonly used VIs are on the **Image Acquisition** palette. You can find VIs for basic acquisition and changing attributes. The **Motion and Vision»Image Acquisition»IMAQ Low Level** palette contains VIs for more advanced applications.

The **Motion and Vision»Image Acquisition»IMAQ Signal I/O** palette contains VIs for using triggers and pulse generation with IMAQ devices.

See the NI-IMAQ online help for more information on these VIs.

## **Common NI-IMAQ VI Parameters**

**IMAQ Session** is a unique identifier that specifies the interface file used for the acquisition. It is produced by the IMAQ Init VI and used as an input to all other NI-IMAQ VIs. The NI-IMAQ VIs use **IMAQ Session Out**, which is identical to **IMAQ Session**, to simplify dataflow programming. **IMAQ Session Out** is similar to the duplicate file sessions provided by the file I/O VIs. The high-level acquisition VIs—IMAQ Snap, IMAQ Grab Setup, and IMAQ Sequence—require you to wire **IMAQ Session In** only if you are using an interface other than the default img0, if you are using multiple boards, or if you need to set IMAQ properties before the acquisition.

Many acquisition VIs require that you supply an image buffer to receive the captured image. You can create this image buffer with the IMAQ Create VI. Consult the *[Buffer Management](#page-40-0)* section of this chapter for more information. The input that receives the image buffer is **Image in**. The **Image out** output returns the captured image.

The acquisition VIs use the **Region of Interest** input to specify a rectangular portion of an image frame to be captured. You can use **Region of Interest** to reduce the size of the image you want to capture. **Region of Interest** is an array of four elements with the elements defined as Left, Top, Right, Bottom. If **Region of Interest** is not wired, the entire image acquisition window is captured. You configure the default acquisition window using Measurement & Automation Explorer.

The acquisition VIs use the **Step x** and **Step y** inputs to specify a horizontal and vertical sampling step. The sampling step causes a reduction in spatial resolution.

## <span id="page-40-0"></span>**Buffer Management**

IMAQ Create and IMAQ Dispose manage image buffers in LabVIEW. IMAQ Create, shown in Figur[e 4-2](#page-41-0), allocates an image buffer. **Image Name** is a label for the buffer created. Each buffer must have a unique name.**Image Type** specifies the type of image being created. Use **8 bits**for 8-bit monochrome images, **16 bits** for 10-, 12-, and 14-bit monochrome images, **RGB** for RGB color images, and **HSL** for HSL color images.

**New Image** contains information about the buffer, which is initially empty. When you wire **New Image** to the **Image in** input of an image acquisition VI, the image acquisition VI allocates the correct amount of memory for the acquisition. If you are going to process the image, you might need to wire to **Border Size**. **Border Size** is the width in pixels created around an image. Some image processing functions, such as labeling and morphology, require a border.

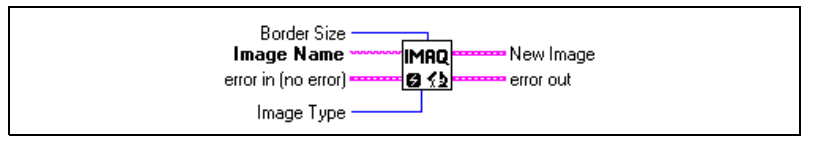

**Figure 4-2.** IMAQ Create

<span id="page-41-0"></span>IMAQ Dispose, shown in Figur[e 4-3](#page-41-1), frees the memory allocated for the image buffer. Call this VI only after the image is no longer required for processing.

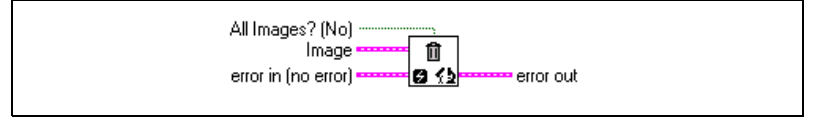

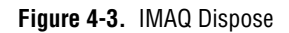

# <span id="page-41-2"></span><span id="page-41-1"></span>**NI-IMAQ Acquisition Types**

Four NI-IMAQ image acquisition types are available in LabVIEW—snap, grab, sequence, and ring. The following sections describe each acquisition type and give examples.

#### **Snap**

A *snap* acquires a single image into a memory buffer. Use this acquisition mode to acquire a single frame or field to a buffer. When you invoke a snap, it initializes the board and acquires the next incoming video frame (or field) to a buffer. Use a snap for low-speed or single-capture applications.

Use the IMAQ Snap VI for snap applications. Figur[e 4-4](#page-42-0) shows a simplified block diagram for using IMAQ Snap.

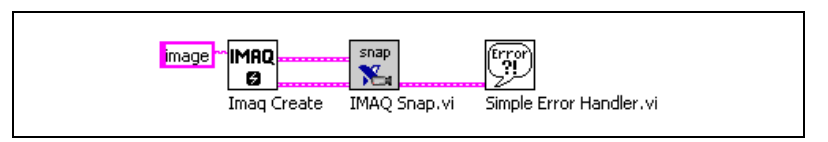

**Figure 4-4.** Acquiring an Image Using Snap

#### <span id="page-42-0"></span>**Grab**

A *grab* is a continuous, high-speed acquisition of data to a single buffer in host memory. This function performs an acquisition that loops continually on one buffer. You can get a copy of the acquisition buffer by grabbing a copy to a LabVIEW image buffer.

You must use two VIs—IMAQ Grab Setup and IMAQ Grab Acquire—for a grab acquisition in LabVIEW. IMAQ Grab Setup, which you call only once, initializes the acquisition and starts capturing the image to an internal software buffer. IMAQ Grab Acquire, which you can call multiple times, copies the image currently stored in the internal buffer to a G image buffer. The **Immediate?** input to IMAQ Grab Acquire determines if the copy takes place immediately or if it waits for the next vertical blank. If **Immediate?** is FALSE, IMAQ Grab waits for the next vertical blank signal and then transfers the image from the internal buffer to the G image buffer. If **Immediate?** is TRUE, IMAQ Grab immediately transfers the image from the internal buffer to the G image buffer, which could result in portions of the image transferred being acquired at different times. A typical application for an immediate transfer is the acquisition of images of stationary objects. After the program finishes copying images, call IMAQ Close once to shut down the acquisition.

Figur[e 4-5](#page-43-1) shows a simplified block diagram for using IMAQ Grab Setup and IMAQ Grab Acquire. In this example, you perform an immediate copy by wiring a TRUE to the **Immediate?** input.

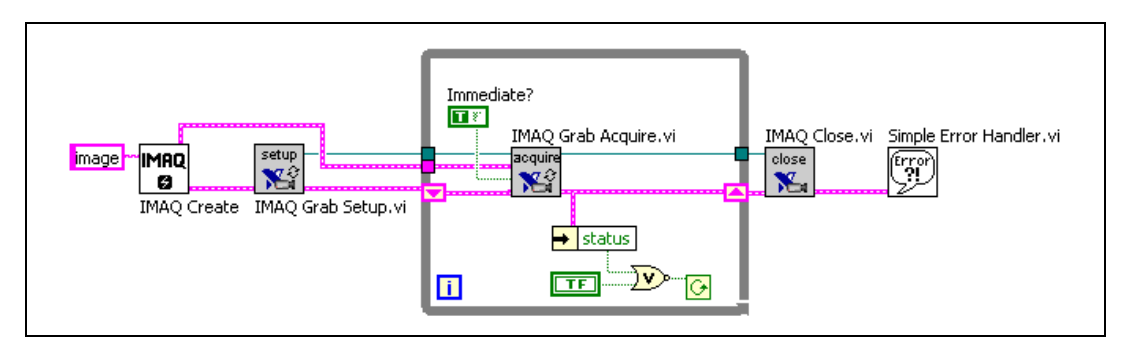

**Figure 4-5.** Acquiring Images Using Grab

#### <span id="page-43-1"></span>**Sequence**

A sequence initiates a variable-length and variable-delay transfer to multiple buffers. Use a sequence for applications that process multiple images. You can configure a sequence to acquire every frame or skip a variable number of frames between each image.

Use IMAQ Sequence for sequence applications. IMAQ Sequence starts, acquires, and releases a sequence acquisition. The input **Skip Table** is an array containing the number of frames to skip between images. IMAQ Sequence does not return until the entire sequence is acquired.

Figur[e 4-6](#page-43-0) shows a simplified block diagram for using IMAQ Sequence. Place IMAQ Create inside a For Loop to create an array of images for the **Images in** input to IMAQ Sequence. To Decimal and Concatenate create a unique name for each image in the array.

<span id="page-43-0"></span>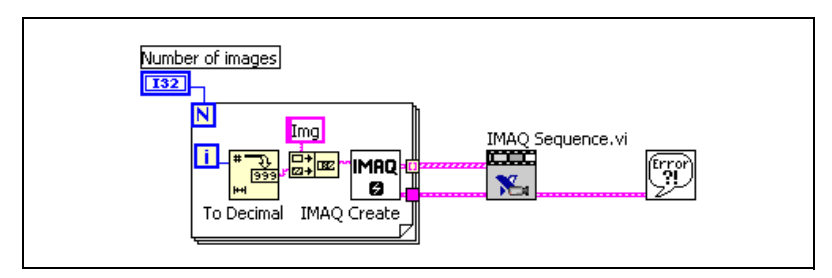

**Figure 4-6.** Acquiring Images Using Sequence

#### **Ring**

A ring initiates a continuous high-speed acquisition to multiple buffers. Use a ring for high-speed applications where you need to perform processing on every image. You must use multiple buffers because processing times may vary, depending on other applications and processing results. You can find an example of a ring acquisition in the examples\imaq\IMAQ Low Level.llb file.

You can configure a ring to acquire every frame or to skip a fixed number of frames between acquisitions. In LabVIEW, you must use the NI-IMAQ low-level VIs to perform a ring.

# **Acquisition VIs**

Two acquisition VI types are available in LabVIEW—high-level and low-level.

### **High-Level**

You can use the high-level acquisition VIs for basic image acquisition applications. VIs are included for snap, grab, and sequence as described in the *[NI-IMAQ Acquisition Types](#page-41-2)* section of this chapter. You can find examples of using the high-level acquisition VIs in the examples\imaq\IMAQ High Level.llb file.

#### **Low-Level**

Use the low-level acquisition VIs for more advanced image acquisition applications, including ring acquisitions and acquisitions to onboard memory. The low-level VIs configure an acquisition, start an acquisition, retrieve the acquired images, and stop an acquisition. You can use these VIs in conjunction with the event VIs to construct advanced IMAQ applications.

Follow these general steps to perform a low-level acquisition:

- 1. Call IMAQ Init to initialize the board and create an **IMAQ Session.**
- 2. Configure the acquisition with IMAQ Configure List and IMAQ Configure Buffer. IMAQ Configure List configures a buffer list to be used in an acquisition. The buffer list contains a specific number of buffers that will contain the acquired images. The buffers can be stored either in system memory or in onboard memory (for boards with onboard memory such as the IMAQ PCI-1424).
- 3. Call IMAQ Configure Buffer once for each buffer in the buffer list. The buffer contains the channel from which to acquire and how many frames to skip before acquiring into the buffer.
- 4. After configuring the buffer list and individual buffers, call IMAQ Start to start the acquisition asynchronously. IMAQ Start returns immediately after the acquisition has started.
- 5. Access the acquired images using either IMAQ Get Buffer or IMAQ Extract Buffer. IMAQ Get Buffer returns acquired images from the buffer list and is normally used for snap and sequence acquisitions. IMAQ Get Buffer waits until the requested buffer has been acquired to return the image. You can also use this VI to return all images in the buffer list. IMAQ Get Buffer can retrieve images from a continuous acquisition only if the acquisition has been stopped.

IMAQ Extract Buffer extracts a buffer from a continuous acquisition and allows for the examination of a buffer during acquisition. This VI removes the buffer from the acquisition. NI-IMAQ does not write new data into the buffer until this VI is called again. Use IMAQ Extract Buffer in ring acquisitions when you must process images during the acquisition. IMAQ Copy returns a copy of an acquired image. IMAQ Copy allows you to create a copy of any buffer at any time during the acquisition.

6. After an acquisition, release the resources associated with the acquisition using IMAQ Close. IMAQ Close also stops the acquisition if one is in progress. If you want to stop the acquisition without releasing the resources (such as the image buffers), use IMAQ Stop.

Examples of the low-level acquisition VIs are included in examples/imaq/IMAQ Low Level.llb.

# **StillColor Acquisition**

### **Composite Snap**

A StillColor composite snap acquires a single color image into a memory buffer from a color composite camera. Use a StillColor composite snap for high-quality color images of still or very slowly moving objects. For more information on StillColor, refer to Appendix [A](#page-66-1), *[Color Basics and](#page-66-0) [StillColor](#page-66-0)*.

To perform a StillColor composite snap, use the IMAQ Snap VI for acquisition. Figure [4-7](#page-46-0) shows a simplified block diagram for performing a StillColor snap. Perform the following steps to acquire an image using a StillColor composite snap:

- 1. Use the IMAQ Init VI to generate an **IMAQ Session** for StillColor acquisition.
- 2. Use the IMAQ Property Node to set up the IMAQ device for StillColor.
- 3. Set the **StillColor»Color Mode** and **Color»Color Image Representation** properties. The input to **Color Mode** is a ring control.
	- a. To create the ring control, pop up on the **Set StillColor Mode** input and choose **Create Constant**.
	- b. Click on the created constant with the Operating Tool and select **Composite**. The input to **Color Image Representation** is also a ring control. This input specifies the type of image data to be returned by the IMAQ Snap VI, which is RGB 32-bit in this example.

The IMAQ Create VI must create an image buffer that corresponds to the image type specified by **Color Image Representation**. Refer to Appendi[x A](#page-66-1), *[Color Basics and](#page-66-0) [StillColor](#page-66-0)*, for information on image representations and corresponding image types.

4. Finally, use IMAQ Snap VI to acquire the image from the IMAQ device.

<span id="page-46-0"></span>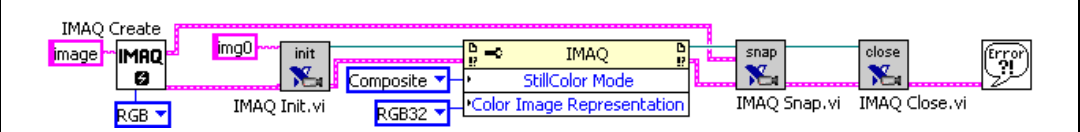

**Figure 4-7.** Acquiring a StillColor Composite Image

## **RGB Snap**

An RGB snap acquires a single color image into a memory buffer from an RGB camera. Use an RGB snap for acquiring high-quality color images of still or very slowly moving objects. For more information on StillColor RBG refer to Appendi[x A,](#page-66-1) *[Color Basics and StillColor](#page-66-0)*.

To perform an RGB snap, use the IMAQ Snap VI for acquisition. Figur[e 4-8](#page-47-0) shows a simplified block diagram for performing an RGB snap. An RGB snap is identical to a composite snap except that the RGB snap's **Color Mode** property should be set to RGB.

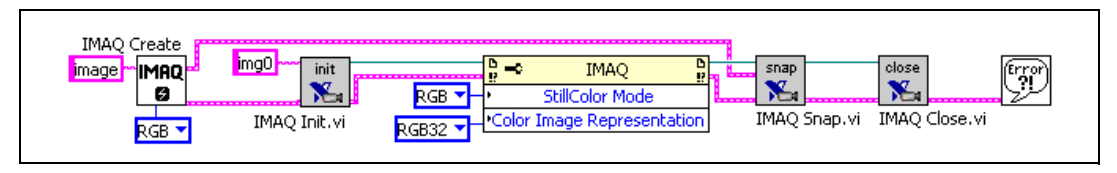

**Figure 4-8.** Acquiring an RGB Image

# <span id="page-47-0"></span>**Triggering**

Often you may need to link or coordinate a vision action or function with events external to the computer, such as receiving a strobe pulse for lighting or a pulse from an infrared detector that indicates the position of an item on an assembly line. A trigger on an IMAQ device can be any TTL-level signal. All of the trigger lines are fully bidirectional so that the device can generate or receive the triggers on any line. The IMAQ PCI/PXI-1407 and PCI/PXI-1411 have one external trigger line. The IMAQ PCI/PXI-1408, PCI/PXI-1409, PCI/PXI-1422, PCI-1424, and PCI-1428 have four external trigger lines and seven Real-Time System Integration (RTSI) bus lines for general purpose use. Use the RTSI triggers to coordinate your IMAQ device with other National Instruments boards, such as data acquisition (DAQ) boards.

**Note** You can use only four of the seven RTSI triggers at once.

Use IMAQ Configure Trigger to configure the trigger conditions for an acquisition. You must call IMAQ Configure Trigger before the acquisition VI. The **Trigger line** input specifies which external or RTSI trigger receives the incoming trigger signal. Each trigger line has a programmable polarity that is specified with **Trigger polarity**. **Frame timeout** specifies the amount of time to wait for the trigger.

 $\mathbb N$ 

Figur[e 4-9](#page-48-1) shows how to use IMAQ Configure Trigger to perform a snap acquisition based on a trigger.

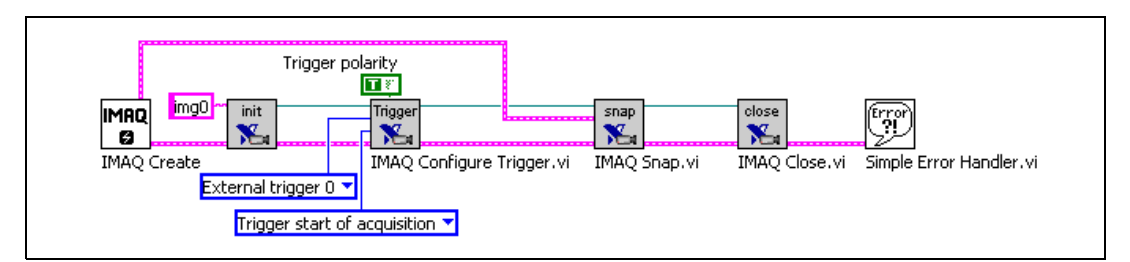

**Figure 4-9.** IMAQ Triggering

## <span id="page-48-1"></span>**Image Display**

Many image acquisition applications require that one or more images be displayed. You have three options for displaying images in LabVIEW.

If you have IMAQ Vision for LabVIEW, the image processing and analysis software for LabVIEW, you can use IMAQ WindDraw. IMAQ WindDraw **Motion and Vision»Vision Utilities»Display** displays an image in an image window. Figur[e 4-10](#page-48-0) illustrates using IMAQ WindDraw to display an image acquired using IMAQ Snap. You can display images in the same way using any acquisition type. For more information on the display capabilities of IMAQ Vision, consult the *IMAQ Vision Concepts Manual*.

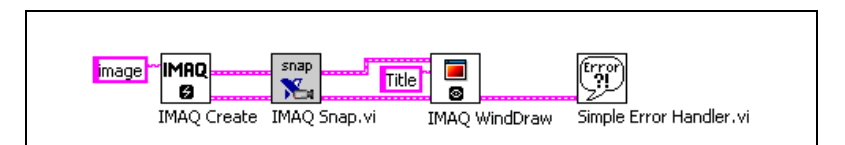

**Figure 4-10.** Displaying an Image Using IMAQ WindDraw

If you do not have IMAQ Vision, you can display an image on a LabVIEW Intensity Graph for 8-bit and 16-bit monochrome images or on a picture control for RGB images.

**Note** Using the LabVIEW Intensity Graph to display images requires significantly more processing time than using IMAQ WindDraw.

<span id="page-48-0"></span> $\mathbb{N}$ 

Before you can properly display an image on an Intensity Graph, you need to make some minor changes to the default properties of the Intensity Graph. Perform the following steps to modify the properties:

- 1. Place the Intensity Graph on the front panel, pop up on the graph, and choose **Transpose Array**.
- 2. Create the correct grayscale color palette by popping up on the marker labeled 50 on the color ramp and choosing **Delete Marker**. Also, change the maximum value on the color palette from 100 to the maximum pixel value in your image—255 for 8-bit images, 1,023 for 10-bit images, and 4,095 for 12-bit images.
- 3. Invert the y-axis. You might also need to change the ranges of the xand y-axes to match the width and height of the image.

Your intensity graph now should appear similar to the image shown in Figur[e 4-11.](#page-49-0) For more information on the Intensity Graph, consult your LabVIEW documentation.

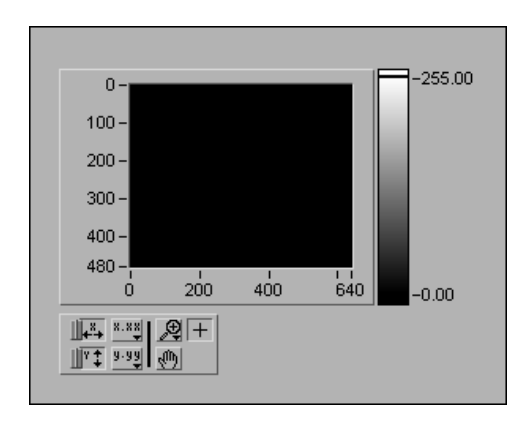

**Figure 4-11.** Intensity Graph for Image Display

<span id="page-49-0"></span>Use the IMAQ ImageToArray VI to copy an image from an image buffer into a LabVIEW array. Then you can wire this array directly to an Intensity Graph for display. Figure [4-12](#page-49-1) illustrates using an Intensity Graph to display an image acquired using IMAQ Snap.

<span id="page-49-1"></span>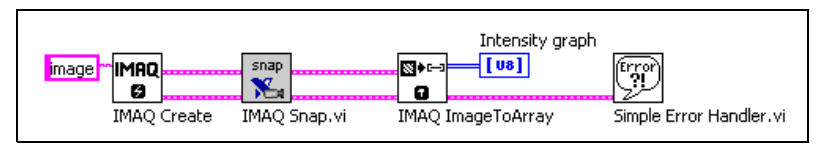

**Figure 4-12.** Displaying an Image Using an Intensity Graph

To display an RGB image on a picture control, place the picture control on the front panel of your VI. Use the IMAQ ColorImageToArray VI to copy an image from an image buffer into a LabVIEW array. Then you can wire this array to the Draw True-Color Pixmap VI. Wire the new image output from Draw True-Color Pixmap to the picture control indicator. For more information on the picture control, consult the LabVIEW online reference. Figur[e 4-13](#page-50-0) illustrates using a picture control to display an RGB image acquired with IMAQ Snap.

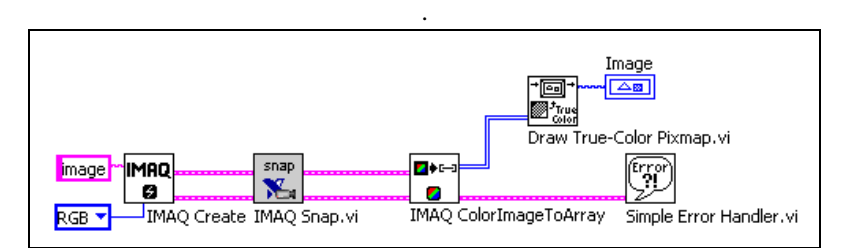

**Figure 4-13.** Using a Picture Control to Display an RGB Image

## <span id="page-50-0"></span>**Camera Attributes**

The camera attribute VIs allow you to control camera functions, such as integration time and pixel binning, directly from LabVIEW. These camera attributes are camera-specific, and you can also set them from Measurement & Automation Explorer on the **Advanced** tab in the Properties dialog box. You can find information about specific attributes for your camera in the <my camera>.txt file, which is in the camera info directory in your ni-imaq directory. For more information about your camera's attributes and their uses, please consult your camera documentation.

**Note** Currently only the IMAQ PCI/PXI-1409, IMAQ PCI/PXI-1422, IMAQ PCI-1424, and IMAQ PCI-1428 devices support camera attributes.

> Use the Set Camera Attribute VI to set the value of a camera attribute. The camera attribute file mentioned above lists all attributes for the camera where each attribute description contains four fields: **Attribute Name**, **Description**, **Data Type**, and **Possible Values**. The **Attribute Name** field contains the name of the attribute in quotes. Wire this field to the **Camera Attribute** input on Set Camera Attribute VI. The **Data Type** field contains the data type of the attribute which can either be **String**, **Integer**, or **Float**. **String** indicates that there is a list of possible values which are listed in

 $\mathbb{N}$ 

**Possible Values** in quotes. To set the value of a string attribute, wire the desired string value to **Attribute Value** on Set Camera Attribute.

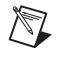

**Note** The spelling and syntax of the **Attribute Name** and string values must match the camera attribute file exactly.

> A data type of **Integer** indicates that NI-IMAQ converts the string wired to **Attribute Value** to an integer. **Float** indicates that NI-IMAQ converts the string wired to **Attribute Value** to a floating point number. The valid numeric values for integer and float data types are listed in **Possible Values**. Use **Format into String** (**String** subpalette) to convert numerics into strings for use with the IMAQ Set Camera Attribute VI. Figure [4-14](#page-51-0) shows how to use IMAQ Set Camera Attribute to set the value of a float camera attribute.

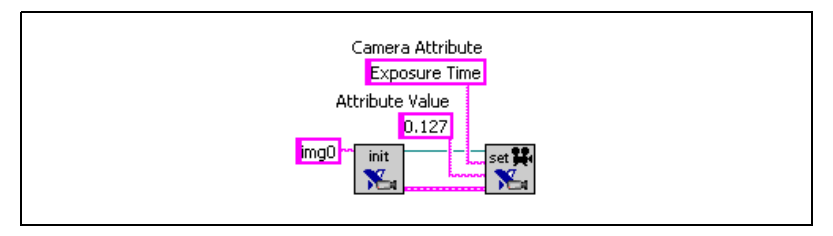

**Figure 4-14.** IMAQ Set Camera Attribute

<span id="page-51-0"></span>Use the IMAQ Get Camera Attribute VI to get the value of a camera attribute. Use the camera attribute file described above to find information about the attributes for your camera. All camera attributes are returned in string format. If the data type of the attribute is integer or float, use the **Scan from String** (**String** subpalette) function to convert the string into a numeric. Figure [4-15](#page-51-1) shows how to use IMAQ Get Camera Attribute with **Scan from String** to get the value of a float camera attribute.

<span id="page-51-1"></span>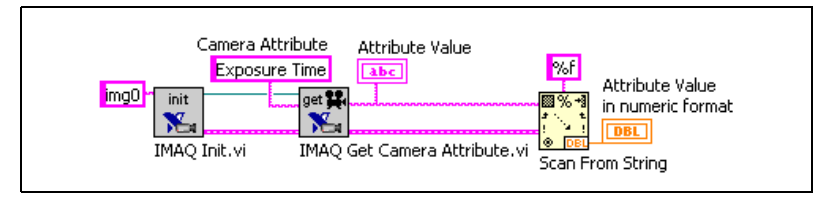

**Figure 4-15.** Using the IMAQ Get Camera Attribute

## **Error Handling**

Every NI-IMAQ VI contains an **error in** input cluster and an **error out** output cluster, as shown in Figur[e 4-16](#page-52-0). The clusters contain a Boolean value that indicates whether an error occurred, the code for the error, and the source or the name of the VI that returned the error. If **error in** indicates an error, the VI passes the error information to **error out** and does not execute any NI-IMAQ function.

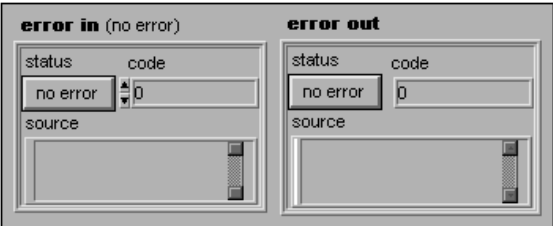

**Figure 4-16.** Error Clusters

<span id="page-52-0"></span>You can use the Simple Error Handler VI (**Functions»Time&Dialog palette**) to check for errors that occur while executing a VI. If you wire an error cluster to the Simple Error Handler VI, the VI deciphers the error information and displays a dialog box that describes the error. If no error occurred, the Simple Error Handler VI does nothing. Figur[e 4-17](#page-52-1) shows how to wire an NI-IMAQ VI to the Simple Error Handler VI.

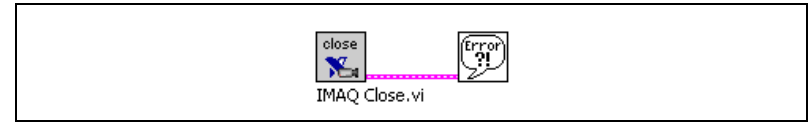

**Figure 4-17.** Error Checking using the Simple Error Handler VI

## <span id="page-52-1"></span>**Error Code Format**

Error format for all NI-IMAQ VIs is the same, as follows:

**error in (no error)** is a cluster that describes the error status before this VI executes. If **error in** indicates that an error occurred before this VI was called, this VI may choose not to execute its function, but just pass the error through to its error out cluster. If no error has occurred, then this VI executes normally and sets its own error status in error out. Use the error handler VIs to look up the error code and to display the corresponding error message. Using **error in** and **error out** clusters is a convenient way to

check errors and to specify execution order by wiring the error output from one subVI to the error input of the next.

**TF** 

**132** 

**status** is TRUE if an error occurred before this VI was called, or FALSE if not. If status is TRUE, code is a non-zero error code. If status is FALSE, code can be zero or a warning code.

**code** is the number identifying an error or warning. If status is TRUE, code is a non-zero error code. If status is FALSE, code can be zero or a warning code. Use the error handler VIs to look up the meaning of this code and to display the corresponding error message.

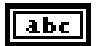

**source** is a string that indicates the origin of the error, if any. Usually source is the name of the VI in which the error occurred.

**error out** is a cluster that describes the error status after this VI executes. If an error occurred before this VI was called, **error out** is the same as **error in**. Otherwise, **error out** shows the error, if any, that occurred in this VI. Use the error handler VIs to look up the error code and to display the corresponding error message. Using **error in** and **error out** clusters is a convenient way to check errors and to specify execution order by wiring the error output from one subVI to the error input of the next.

ТF

132

**status** is TRUE if an error occurred, or FALSE if not. If **status** is TRUE, code is a non-zero error code. If**status**is FALSE, code can be zero or a warning code.

**code** is the number identifying an error or warning. If **status** is TRUE, code is a non-zero error code. If status is FALSE, code can be zero or a warning code. Use the error handler VIs to look up the meaning of this code and to display the corresponding error message.

abc

**source** is a string that indicates the origin of the error, if any. Usually **source** is the name of the VI in which the error occurred.

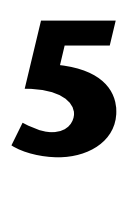

# **Programming with ActiveX Controls**

## **Introduction**

Programming with ActiveX controls allows you to easily configure and perform your image acquisition tasks using IMAQ Vision for Visual Basic and the CWIMAQ control.

This chapter discusses using National Instruments IMAQ Vision for Visual Basic software with your IMAQ image acquisition device, including the organization of IMAQ Vision for Visual Basic and using the CWIMAQ control.

## **Documentation and Examples**

This chapter assumes that you are familiar with Visual Basic and can use ActiveX controls in Visual Basic. The following are good sources of information about Visual Basic and ActiveX controls:

- msdn.microsoft.com
- documentation that accompanies Microsoft Visual Studio

In addition to this manual, several documentation resources are available to help you create your vision application:

- *IMAQ Vision Concepts Manual—If you are new to machine vision* and imaging, read this manual to understand the concepts behind IMAQ Vision.
- IMAQ Vision for Visual Basic reference—If you need information about individual methods, properties, or objects, refer to this help file.
- Example programs—If you want examples of how to create specific applications, go to MeasurementStudio\VB\Samples\MachineVision.
- CWMachineVision source code—If you want to see the source code for the CWMachineVision control, go to MeasurementStudio\VB\SourceCode\IMAQ.
- Application Notes—If you want to know more about advanced IMAQ Vision concepts and applications, refer to the Application Notes located on the National Instruments Web site at ni.com/appnotes.nsf/.
- NI Developer Zone (NIDZ)—If you want even more information about developing your vision application, visit the NI Developer Zone at ni.com/zone. The NI Developer Zone contains example programs, tutorials, technical presentations, the Instrument Driver Network, a measurement glossary, an online magazine, a product advisor, and a community area where you can share ideas, questions, and source code with vision developers around the world.

# **IMAQ Vision for Visual Basic Organization**

IMAQ Vision for Visual Basic consists of four ActiveX controls contained in two files: cwimaq.ocx and cwmv.ocx.

#### **cwimaq.ocx**

cwimaq.ocx contains three ActiveX controls and a collection of ActiveX objects. The ActiveX controls are the CWIMAQ control, CWIMAQVision control, and the CWIMAQViewer control. See the *[ActiveX Objects](#page-57-0)* section for more information about the ActiveX objects.

## **CWIMAQ Control**

Use this control to configure and perform an acquisition from your IMAQ acquisition device. The CWIMAQ control has property pages that allow you to modify various properties to configure your acquisition and gather information about your IMAQ device. Most of the functionality available from the property pages during design time is also available through the properties of the CWIMAQ control during run-time. The control has methods that allow you to perform and control acquisitions, as well.

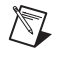

**Note** You must have the NI-IMAQ device driver installed on the target system for the CWIMAQ control to function.

## **CWIMAQVision Control**

Use this control to analyze and process images and their related data. The CWIMAQVision control provides methods for reading and writing images to and from files, analyzing images, and performing a variety of image processing algorithms on images.

**Note** You must purchase IMAQ Vision for Measurement Studio to use this control.

## **CWIMAQViewer Control**

Use this control to display images and provide the interface through which the user will interact with the displayed image. This control includes the ability to zoom and pan images and to draw regions of interest (ROIs) on an image. The CWIMAQViewer control has property pages that allow you to configure the viewer's appearance and behavior during design time as well as properties that you can configure during run-time. The control has methods that allow you to attach images to and detach images from the viewer for display purposes.

**Note** The CWIMAQViewer control is referred to as a *viewer* in the rest of this document.

#### **cwmv.ocx**

 $\mathbb N$ 

 $\mathbb{N}$ 

cwmv.ocx contains one ActiveX control and a collection of ActiveX objects. See the *[ActiveX Objects](#page-57-0)* section for more information about ActiveX objects.

## **CWMachineVision control**

Use this control to perform high-level machine vision tasks, such as measuring distances. This control is written entirely in Visual Basic using the methods on the CWIMAQVision and CWIMAQViewer controls. The source code for the CWMachineVision control is included in the product.

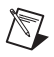

**Note** You must purchase IMAQ Vision for Measurement Studio to use this control.

### <span id="page-57-0"></span>**ActiveX Objects**

ActiveX objects are classified as input and output objects. Use the objects to group related input parameters and output parameters to certain methods, thus reducing the number of parameters that you actually need to pass to those methods.

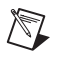

 $\heartsuit$ 

**Note** ActiveX objects in cwimaq.ocx have a CWIMAQ prefix, and objects in cwmv.ocx have a CWMV prefix.

> You must create an ActiveX object before you can use it. You can use the New keyword in Visual Basic to create these objects. For example, use the following syntax to create and store an image in a variable named image:

Dim image as New CWIMAQImage

**Tip** If you intend to develop your application in Visual C++, National Instruments recommends that you use IMAQ Vision for LabWindows/CVI. However, if you decide to use IMAQ Vision for Visual Basic to develop applications for Visual C++, you can create objects using the respective Create methods on the CWIMAQVision control or CWMachineVision control. For example, to create a CWIMAQImage object, use the CWIMAQVision.CreateCWIMAQImage method.

## **Buffer Management**

The CWIMAQ control uses the CWIMAQImage object in a CWIMAQImages collection as the image buffer when performing an acquisition. You can access this collection using the Images property on the CWIMAQ control. Set the count property of the collection to the number of buffers that your application requires.

You can also set the number of buffers during design time by setting the value of **Image Count** on the **Acquisition** property page for the CWIMAQ control. When you start the acquisition, the CWIMAQ control automatically manages the image type and the size of the images in the collection.

## **Acquire an Image**

Use the CWIMAQ control to acquire images with a National Instruments IMAQ device. You can use IMAQ Vision for Visual Basic to perform one-shot and continuous acquisitions. You can choose the acquisition type during design time by setting the value of the **Acquisition Type** combo box to **One-Shot** or **Continuous**. The **Acquisition Type** combo box is located on the **Acquisition** property page of the CWIMAQ control. You can set the value at run-time by setting the CWIMAQ.AcquisitionType property to cwimaqAcquisitionOneShot or cwimaqAcquisitionContinuous.

#### **One-Shot Acquisition**

Use a one-shot acquisition to start an acquisition, perform the acquisition, and stop the acquisition using a single method. The number of frames acquired is equal to the number of images in the images collection. Use the  $CWIMAQ$ . AcquireImage method to perform this operation synchronously. Use the CWIMAQ. Start method to perform this operation asynchronously.

If you want to acquire a single field or frame into a buffer, set the image count to 1. This operation is also referred to as a *snap*. Use a snap for low-speed or single capture applications. The following code illustrates a synchronous snap:

```
Private Sub Start_Click()
   CWIMAQ1.AcquisitionType = cwimaqAcquisitionOneShot
   CWIMAQ1.AcquireImage
End Sub
```
If you want to acquire multiple frames, then set the image count to the number of frames you wish to acquire. This operation is called a *sequence*. Use a sequence for applications that process multiple images. The following code illustrates an asynchronous sequence, when numberOfImages is the number of images that you want to process:

```
Private Sub Start_Click()
   CWIMAQ1.AcquisitionType = cwimaqAcquisitionOneShot
   CWIMAQ1.Images.RemoveAll
   CWIMAQ1.Images.Add numberOfImages
   CWIMAQ1.Start
End Sub
```
#### **Continuous Acquisition**

Use a continuous acquisition to start an acquisition and continuously acquire frames into the image buffers, and then explicitly stop the acquisition. Use the CWIMAQ.Start method to start the acquisition. Use the CWIMAQ. Stop method to stop the acquisition. If you use a single buffer for the acquisition, this operation is called a *grab*. The following code illustrates a grab:

```
Private Sub Start_Click()
   CWIMAQ1.AcquisitionType = cwimaqAcquisitionContinuous
   CWIMAQ1.Start
End Sub
Private Sub Stop_Click()
   CWIMAQ1.Stop
End Sub
```
A *ring* operation uses multiple buffers for the acquisition. Use a ring for high-speed applications that require processing on every image. The following code illustrates a ring, where numberOfImages is the number of images that you want to process:

```
Private Sub Start_Click()
   CWIMAQ1.AcquisitionType = cwimaqAcquisitionContinuous
   CWIMAQ1.Images.RemoveAll
   CWIMAQ1.Images.Add numberOfImages
   CWIMAQ1.Start
End Sub
Private Sub Stop_Click()
   CWIMAQ1.Stop
```
#### **StillColor Acquisition**

End Sub

Use either an IMAQ PCI/PXI-1408 or an IMAQ PCI/PXI-1409 to acquire color images from color composite or RGB cameras. Use a StillColor composite snap to acquire high-quality color images of still or very slowly moving objects. For more information on StillColor, refer to Appendi[x A](#page-66-1), *[Color Basics and StillColor](#page-66-0)*.

## **Composite Snap**

A StillColor composite snap acquires a single color image from a color composite camera and stores it in a memory buffer.

Follow these steps to set up a StillColor composite snap acquisition at design time:

- 1. Set the value of the **StillColor Mode** radio buttons on the **Attribute** property page for the CWIMAQ control to **Composite**.
- 2. Select the **Image Rep** value from the combo-box on the **Attribute** property page for the CWIMAQ control.

Follow these steps to set up a StillColor composite snap acquisition at run-time:

- 1. Set the value of the CWIMAQ.StillColorMode property to cwimaqStillColorModeComposite.
- 2. Set the CWIMAO. ImageRep property to the required value.

You can perform a snap operation using the procedures described for one-shot acquisitions. The following code illustrates a StillColor composite synchronous snap.

```
Private Sub Start_Click()
   CWIMAQ1.StillColorMode = cwimaqStillColorModeComposite
   CWIMAQ1.ImageRep = cwimaqRepRGB32
   CWIMAQ1.AcquisitionType = cwimaqAcquisitionOneShot
   CWIMAQ1.Images.RemoveAll
   CWIMAQ1.Images.Add 1
   CWIMAQ1.Start
```
End Sub

## **RGB Snap**

An RGB snap acquires a single color image into a memory buffer from a color RGB camera. A StillColor RGB snap is identical to a composite snap, except that you must set the **StillColor Mode** radio button to **RGB** at design time, or set CWIMAQ.StillColorMode to cwimaqStillColorModeRGB at run-time. The following code illustrates a StillColor composite synchronous snap:

```
Private Sub Start_Click()
   CWIMAQ1.StillColorMode = cwimaqStillColorModeRGB
   CWIMAQ1.ImageRep = cwimaqRepLum8
   CWIMAQ1.AcquisitionType = cwimaqAcquisitionOneShot
   CWIMAQ1.Images.RemoveAll
   CWIMAQ1.Images.Add 1
   CWIMAQ1.Start
End Sub
```
**Note** To disable StillColor mode, at design time set the **StillColor Mode** radio buttons to None or at run-time set the CWIMAQ. StillColorMode to cwimaqStillColorModeDisabled.

# **Triggering**

 $\mathbb{N}$ 

You may need to coordinate a vision event with events that are occurring outside the computer, such as receiving a strobe pulse for lighting or an infrared detector pulse indicating the position of an item on an assembly line. Any TTL-level signal can serves as a trigger for IMAQ image acquisition devices. All of the lines are fully bidirectional, allowing your IMAQ device to generate or receive the triggers on any line. The IMAQ PCI/PXI-1407 and IMAQ PCI/PXI-1411 feature one external trigger line. The IMAQ PCI/PXI-1408, IMAQ PCI/PXI-1409, IMAQ PCI/PXI-1422, IMAQ PCI-1424, and IMAQ PCI-1428 each feature four external trigger lines and seven Real-Time System Integration (RTSI) bus lines for general purpose use. Use these RTSI triggers to coordinate your IMAQ device with other National Instruments boards, such as data acquisition (DAQ) boards.

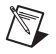

**Note** You can use only four of the seven RTSI triggers at one time.

You can configure triggers during both design time and run-time. At design time, use the **Signal I/O** property page of the CWIMAQ control to configure the triggers. At run-time, use the CWIMAQSignals object, which you can access through CWIMAQ.Signals to configure the triggers.

Each CWIMAQSignal object that is added to the CWIMAQSignals collection corresponds to a trigger line that you want to configure. The CWIMAQSignal.Line property specifies which external or RTSI trigger receives the incoming trigger signal. Each trigger line has a programmable polarity that is specified with CWIMAQSignal.Polarity. Use the CWIMAQ.FrameTimeout property to specify the amount of time to wait for a trigger. Once you have configured the triggers, you can perform any acquisition described above. The following code illustrates the use of a trigger to control your acquisition:

```
Private Sub Start_Click()
   'Capture an image on a trigger on RTSI line 0
   CWIMAQ1.Signals.Add.Initialize cwimaqRTSI,_ 
   cwimaqCaptureStart,
   cwimaqActiveHigh, 0
End Sub
```
## **Display an Image**

Display an image using the CWIMAQViewer control. Use the CWIMAQViewer.Attach method to attach the image you want the viewer to display. Once you attach an image to a viewer, the image automatically updates the viewer whenever an operation modifies the contents of the image. You can access the image attached to the viewer using the CWIMAQViewer.Image property. Before you attach an image to the viewer, the viewer already has an image attached by default. Therefore, the viewer has an image attached to it at all times. You can use the attached image as either a source image, destination image, or both using the Image property.

```
Private Sub Start_Click()
   CWIMAQ1.AcquisitionType = cwimaqAcquisitionContinuous
   CWIMAQ1.Images.RemoveAll
   CWIMAQ1.Images.Add 1
   CWIMAQViewer1.Attach CWIMAQ1.Images(1)
   CWIMAQ1.Start
End Sub
Private Sub Stop_Click()
   CWIMAQ1.Stop
End Sub
```
You can use the CWIMAQViewer. Palette property to access the CWIMAQPalette object associated with the viewer. Use the CWIMAQPalette object to programmatically apply a color palette to the viewer. You can set the CWIMAQPalette.Type property to apply predefined color palettes. For example, if you need to display a binary image—an image containing particle regions with pixel values of 1 and a background region with pixel values of 0—set the Type property to cwimaqPaletteBinary. For more information about color palettes, see Chapter 2, *Display*, of the *IMAQ Vision Concepts Manual*.

You can also set a default palette during design time using the **Menu** property page for the CWIMAQViewer control. You also can change the color palette during run time by using the pop-up menu on the viewer.

## **Camera Attributes**

Camera attributes allow you to control camera functions, such as integration time and pixel binning. These camera attributes are camera-specific. You can access the camera attributes using CWIMAQ.CameraAttribute. You can also set them within MAX on the **Advanced** tab in the Properties dialog box. You can find information about specific attributes for your camera in the  $\langle my\>$  camera  $\rangle$ . txt file, which is in the camera info directory in your ni-imaq directory. For more information about your specific camera attributes and their uses, consult your camera documentation.

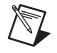

**Note** Currently only the IMAQ PCI/PXI-1409, IMAQ PCI/PXI-1422, IMAQ PCI-1424, and IMAQ PCI-1428 devices support camera attributes.

The camera attribute file lists all attributes for the camera where each attribute description contains four fields: **Attribute Name**, **Description**, **Data Type**, and **Possible Values**. The **Attribute Name** field contains the name of the attribute in quotation marks. Pass the value of this field to the **Attribute** parameter of the **CameraAttribute** property.

The **Data Type** field contains the data type of the attribute, which can either be String, Integer, or Float. String indicates that possible values are listed in quotes in the **Possible Values** section. To set the value of a String attribute, set the desired string value for the CameraAttribute.

**Note** The spelling and syntax of the **Attribute Name** and string values must match the camera attribute file exactly.

## **Error Handling**

 $\mathbb{N}$ 

Errors generated by the CWIMAQ control have an Error Context and a Status Code associated with them. The CWIMAQErrorContext constants specify the Error Contexts. The Status Code for an error is a negative value that corresponds to the actual error that occurred.

There are three ways that errors are reported by the CWIMAQ control:

- Return value of the methods
- **Exceptions**
- **IMAQError** event

The CWIMAQ.ExceptionOnError property specifies whether the control throws an exception when an error occurs. If ExceptionOnError is set to False, no exception is generated. If the error was generated as a result of a method call, then the method returns the status code. If ExceptionOnError is set to True, then the CWIMAQ control throws an exception. If you choose to catch this exception, then you can use the Err object in Visual Basic to get information about the exception that the control generated. The CWIMAQ control generates an IMAQError event if there is an error. To select the contexts for which CWIMAQ generates error events, add the desired CWIMAQErrorContexts constants together and assign the sum of the constants to CWIMAQ.ErrorEventMask. The IMAQError event provides information about the status code and the context in which the error occurred.

You can handle errors using one of the following methods:

- Set ExceptionOnError to True and do not provide an exception-handling mechanism. This will direct your application to generate a run-time error and display a run-time error dialog.
- Set ExceptionOnError to True and provide an exception handling mechanism. You can then direct how your application handles the exception.
- Set ExceptionOnError to False to check the value of the return code. This method will require you to check the return values every time you make a method call and handle the return values appropriately.
- Use the IMAQE rror event handler in conjunction with setting the value of ExceptionOnError to do what is appropriate for your application. This method allows you to handle errors in certain contexts differently from errors in others. Also, this method allows you to identify errors that might occur during an asynchronous acquisition in order to handle them appropriately.

## **Warnings**

Warnings are different from errors in the following respects:

- They have a positive Status Code.
- They do not generate exceptions, even if ExceptionOnError is True.
- They generate an IMAQWarning event instead of an IMAQError event.

You can handle warning by checking the return value of the methods or by providing an IMAQWarning event handler.

<span id="page-66-1"></span>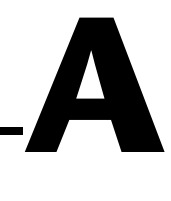

# <span id="page-66-0"></span>**Color Basics and StillColor**

This appendix explains basic color theories, describes the different color image output options, and describes the different methods you can use to acquire a color image.

# <span id="page-66-2"></span>**Introduction to Color**

*Color* is the wavelength of the light we receive in our eye when we look at an object. In theory, the color spectrum is infinite. Humans, however, can see only a small portion of this spectrum—the portion that goes from the red edge of infrared light (the longest wavelength) to the blue edge of ultraviolet light (the shortest wavelength). This continuous spectrum is called the visible spectrum.

White light is a combination of all colors at once. The spectrum of white light is continuous and goes from ultraviolet to infrared in a smooth transition. You can represent a good approximation of white light by selecting a few reference colors and weighting them appropriately. The most common way to represent white light is to use three reference components, such as red, green, and blue (R, G, and B primaries). You can simulate most colors of the visible spectrum using these primaries. For example, video projectors use red, green, and blue light generators, and an RGB camera uses red, green, and blue sensors.

The perception of a color depends on many factors, such as:

- *Hue*, which is the perceived dominant color. Hue depends directly on the wavelength of a color.
- Saturation, which is dependent on the amount of white light present in a color. Pastels typically have a low saturation while very rich colors have a high saturation. For example, pink typically has a red hue but has a low saturation.
- *Luminance*, which is the brightness information in the video picture. The luminance signal amplitude varies in proportion to the brightness of the video signal and corresponds exactly to the monochrome picture.

*Intensity*, which is the brightness of a color and which is usually expressed as light or dark. For example, orange and brown may have the same hue and saturation; however, orange has a greater intensity than brown. Intensity is used only in StillColor images. For more information on StillColor, see the *[StillColor Basics](#page-70-0)* section in this appendix.

#### **Image Representations**

Color images can be represented in several different formats. These formats can contain all color information from the image or they can consist of just one aspect of the color information, such as hue or luminance. The following image representations can be produced using NI-IMAQ and StillColor or color IMAQ devices.

#### **RGB**

The most common image representation is 32-bit RGB format. In this representation, the three 8-bit color planes—red, green and blue—are packed into an array of 32-bit integers. This representation is useful for displaying the image on your monitor. The 32-bit integer organized as:

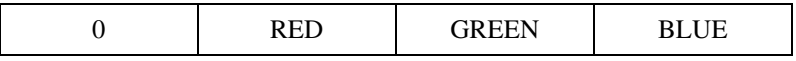

where the high-order byte is not used and blue is the low-order byte.

StillColor also supports a 24-bit and a 16-bit representation of the RGB image. The 24-bit representation is equivalent to the 32-bit representation; however, there is no unused byte. For the 16-bit representation, the image is packed into an array of 16-bit integers where each 16-bit pixel contains red, green, and blue, encoded with only five bits each. The most significant bit of the integer is always 0.

## **Color Planes**

Each color plane can be returned individually. The red, green, or blue plane is extracted from the RGB image and represented as an array of 8-bit integers.

## **Hue, Saturation, Luminance, and Intensity Planes**

The hue, saturation, luminance, and intensity planes can also be returned individually if you want to analyze the image. You can retrieve the data in 8-bit format to reduce the amount of data to be processed, or, if you are using StillColor, you can retrieve the data in 16-bit format to take advantage of the higher precision available when using averaging.

The 16-bit image representation available in StillColor is scaled so that the pixel values are always positive. The value range is  $0$  to  $+32,767$ , so it is compatible with both 16-bit signed and 16-bit unsigned integers. On average, the 16-bit representation of a plane is equal to 128 times the 8-bit representation of the plane from the same image. The 16-bit representation is generally only used if you are performing averaging on your image. For example, averaging an image 16 times requires four extra bits  $(16 = 2<sup>4</sup>)$  to represent the increased dynamic range. In this case, using the 16-bit representation may increase the dynamic range of your image.

Luminance, Intensity, Hue, and Saturation are defined using the Red, Green, and Blue values in the following formulas:

Luminance =  $0.299 \times$  Red +  $0.587 \times$  Green +  $0.114 \times$  Blue Hue =  $ATN2$  (Y, X) where  $Y = (Green - Blue) / \sqrt{2}$  and  $X = (2 \times Red - Green - Blue) / \sqrt{6}$ Intensity =  $(Red + Green + Blue) / 3$ Saturation =  $\sqrt{X^2 + Y^2}$ where  $Y = (Green - Blue) / \sqrt{2}$  and  $X = (2 \times Red - Green - Blue) / \sqrt{6}$ 

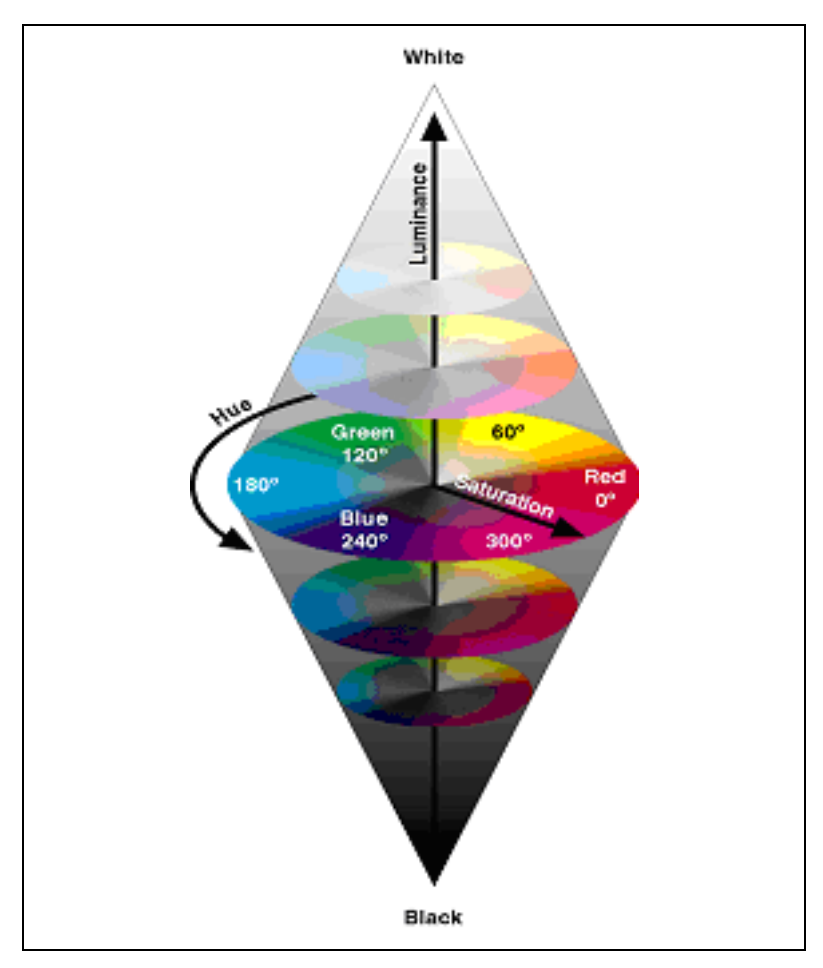

See Figur[e A-1](#page-69-0) for an illustration of the HSL color space.

**Figure A-1.** HSL Color Space

**Note** You can find color versions of the illustrations in this appendix in the online version of this document included with your NI-IMAQ software kit.

#### **32-Bit HSL and HSI**

You can also pack the three 8-bit Hue, Saturation, and Luminance planes (HSL). In StillColor, you can pack the three Hue, Saturation, and Intensity planes (HSI) in one array of 32-bit integers, which is equivalent to the 32-bit RGB representation.

<span id="page-69-0"></span> $\mathbb{N}$ 

# **Camera Types**

You can use two basic video camera types for color acquisition—RGB cameras and composite color video cameras.

An RGB camera delivers the three basic color components—red, green and blue—on three different wires. This type of camera often uses three independent CCD sensors to acquire the three color signals. RGB cameras are used for very accurate color acquisition.

A composite color camera transmits the video signal on a single wire. The signal is composed of two components that are added together. These components are:

- A monochrome video signal that contains the gray level information from the image and the composite synchronization signals. This signal is the same as a standard monochrome video signal, such as RS-170 or CCIR-601.
- A modulated signal that contains the color information from the image. The format of this signal depends on your camera. The three main color standards are as follows:
	- M-NTSC (also called NTSC), which is used mainly in the U.S. and Japan
	- B/G-PAL (also called PAL), which is used mainly in Europe, India, and Australia
	- SECAM, which is used mainly in France and the former Soviet Republics. SECAM is only used for broadcasting, so SECAM countries often use PAL as the local color image format.

# <span id="page-70-0"></span>**StillColor Basics**

*StillColor* is a technique you can use to acquire color images from composite color video or RGB cameras using the PCI/PXI-1408 or the PCI/PXI-1409 monochrome devices. Use StillColor Composite mode to acquire color images from a composite color video camera. Use StillColor RGB mode to acquire color images from an RGB camera. StillColor composite acquisition results in an image of much higher quality than the traditional color decoding that can be obtained with a color image acquisition board.

To acquire a color image, the PCI/PXI-1408 and PCI/PXI-1409 acquire multiple frames from the camera. Your computer then processes the frames using the StillColor algorithm and creates a single color image. Because StillColor uses your computer to process the image, the acquisition time for a single image depends on your system performance. You can acquire StillColor composite images at rates of up to 2 frames/s and StillColor RGB images at rates of up to 10 frames/s.

You can use StillColor in applications that require high-quality images of still or very slowly moving objects*.* StillColor supports many different image representations used in scientific or industrial applications, such as RGB bitmap and single plane hue, saturation, luminance, and intensity. StillColor also supports image averaging of up to 128 frames to increase the dynamic range of the StillColor image. See the *[Introduction to Color](#page-66-2)* section in this appendix for more information on image representations.

#### **StillColor Composite**

In a composite color video signal, the color information (chroma) is modulated in phase and amplitude around a sub-carrier frequency of 3.58 MHz (NTSC) or 4.43 MHz (PAL). The modulated signal is then added to the luminance information and the entire signal, including synchronization pulses, is transmitted on a single line.

## **Traditional Color Decoding**

On the receiver side or in your IMAQ board, the luminance and the chroma signals must be separated before the color image can be decoded and rebuilt. However, the modulated color information and some of the high-frequency luminance information share the same frequency range around the sub-carrier frequency. This sharing makes it impossible to separate the two signals perfectly and, therefore, perfect reconstruction of the original color image is not possible.

All of the traditional ways to separate the two signals result in visual artifacts on the final picture. Techniques such as frequency-band filtering or comb filtering can minimize some of these artifacts, but most techniques are optimized to obtain the best picture for visualization of a continuous acquisition. The composite color formats are designed so that artifacts resulting from one frame are almost cancelled by artifacts in following frames. This system takes advantage of the slow response time of the human eye to obscure most of these problems.
The situation is different in a single frame acquisition where a single image is needed. A single image usually clearly shows the result of a bad color/luminance separation. Typical weaknesses of traditional separation techniques are:

- Reduced luminance bandwidth, resulting in a blurry image
- Cross-color modulation where rapidly changing colors affect the luminance of the image, as shown on the edges of the parrot's head in Figur[e A-2](#page-72-0)
- Cross-luminance modulation where rapidly changing luminance (stripes) results in irritating random color patterns, as shown on the black and white stripes around the parrot's eye in Figure [A-2](#page-72-0)

<span id="page-72-0"></span>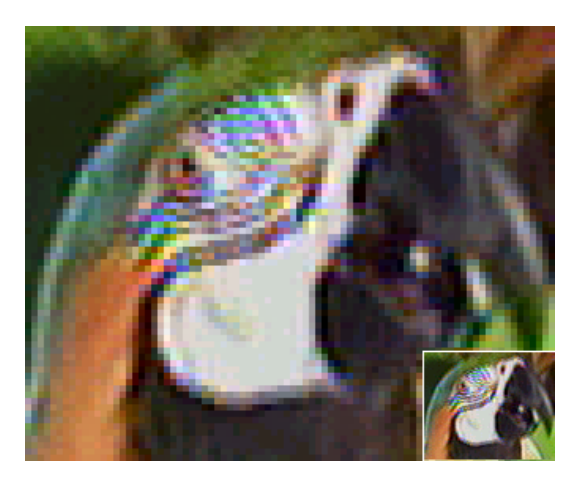

**Figure A-2.** Traditional Decoding

<span id="page-73-0"></span>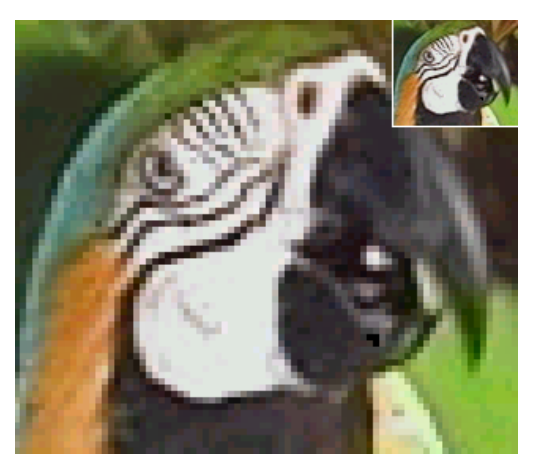

**Figure A-3.** StillColor Decoding

**Note** You can find color versions of the illustrations in this appendix in the online version of this document included with your NI-IMAQ software kit.

> Both pictures are approximately  $80 \times 80$  pixels in size and are acquired using an NTSC composite video signal. Figure A-1 uses classic decoding algorithms including bandpass/bandstop and comb filtering. Figur[e A-2](#page-72-0) was acquired using the PCI/PXI-1408 and the StillColor algorithm.

#### **Why StillColor?**

StillColor is optimized for single-frame acquisition. A StillColor Composite acquisition acquires multiple consecutive frames. Assuming that all frames represent the same scene of still objects, the algorithm then uses knowledge about the composite color format to perfectly separate the color and the luminance information.

In an NTSC video signal, two consecutive frames representing the same object will contain the same luminance information but will have chroma signals that are opposite in phase. By adding the two frames together, the chroma information is cancelled, and by subtracting the two frames from each other, the luminance signal is cancelled. The resulting separation is now perfect, as shown in Figure [A-2.](#page-72-0)

Color and luminance separation is more complex in a PAL video signal. The IMAQ device must acquire three consecutive frames, but the same perfect separation of the color and luminance information can be achieved after manipulation of these images.

 $\mathbb N$ 

After separating the color and luminance signals, the StillColor algorithm then decodes and rebuilds the color image. As shown in Figur[e A](#page-73-0)-2, the result does not show any of the artifacts encountered in traditional color decoding methods.

#### **Composite Color Acquisition**

The PCI/PXI-1408 and the PCI/PXI-1409, in conjunction with NI-IMAQ, supports acquisition of color images from an NTSC or PAL composite color video camera using the StillColor algorithm.

NI-IMAQ can acquire the multiple frames, decode the color information, and rebuild the image automatically. The output image can be a simple RGB color image or one of many image representations supported by NI-IMAQ. See the *[Introduction to Color](#page-66-0)* section in this appendix for more information on image representations.

You can connect the composite video signal to any of the four input channels on the PCI/PXI-1408 or PCI/PXI-1409. Since StillColor is used for still scenes, you can perform only a snap (a single-image acquisition).

**Note** The IMAQ PCI/PXI-1411 can acquire continuous color images from NTSC or PAL at 30 frames per second.

#### **StillColor RGB**

 $\mathbb{N}$ 

RGB cameras output a color image using three lines. StillColor RGB will acquire the three signals and construct a color image. The three lines are connected to three channels on your IMAQ board. One frame is acquired from each of the three channels, which represent the red, green, and blue planes of the image. StillColor combines these frames to construct the color image.

#### **RGB Color Acquisition**

The PCI/PXI-1408 and PCI/PXI-1409, in conjunction with NI-IMAQ, support acquisition of color images from an RGB camera.

The NI-IMAQ driver can acquire the three frames and rebuild the image automatically. The output image can be a simple RGB color image or one of many image representations supported by the driver. See the *[Introduction to Color](#page-66-0)* section in this appendix for more information on image representations.

For a StillColor RGB snap, connect the three camera channels—red, green, and blue—to Video 1, Video 2, and Video 3, respectively, on your IMAQ board. Specify a channel for the video synchronization signal by selecting that channel as the sync source using the **Operating Mode** tab in Measurement & Automation Explorer for IMAQ. A typical RGB camera includes the composite video synchronization signal in the green signal. You can also use other synchronization sources, such as an external composite video signal that can be connected to Video 0 or an external TTL composite synchronization signal that can be connected to the CSYNCIN pin of your IMAQ device. (See Chapte[r 4,](#page-38-0) *[Programming with NI-IMAQ](#page-38-1) [VIs](#page-38-1)*, of your hardware user manual for signal connection information.)

# **B**

# **Variable Height Acquisition**

## **Introduction**

When you perform a line scan application, you may not know the exact size of the object you are imaging. A good example is a conveyer belt application in which you need to perform a continuous acquisition of objects of multiple sizes. For such applications, National Instruments has introduced a mode of triggered acquisition on its PCI/PXI-1409, PCI/PXI-1422, PCI/PXI-1424, and PCI-1428 IMAQ devices that allows you to acquire a variable number of lines in a multiple buffered application.

In this mode, you supply the IMAQ board a trigger which is asserted when you want to begin capture. The IMAQ board continues to acquire lines until the trigger is unasserted. Once the acquisition is complete, the driver returns the number of lines acquired. By using the variable line mode, you acquire only the amount of data that you need. This technology greatly enhances performance by minimizing the total amount of data to process.

## **Setup for Acquiring a Variable Number of Lines**

To set up your system for acquiring a variable number of lines, first determine the size of the largest possible object to image. The NI-IMAQ driver software defines the dimensions of an image as width and height. Width is the number of pixels per line and height is the number of lines in the image. Once you determine the maximum possible object size, in lines, for your application, enter this number for the height parameter in Measurement & Automation Explorer, as follows:

- 1. Launch Measurement & Automation Explorer
- 2. Select your camera (**Devices and Interfaces»PCI-142x»your camera**) and click the **Properties** button on the **Basics** tab
- 3. From the **Properties** page, enter the maximum possible number of lines into the **Height** control

NI-IMAQ uses this line number information to allocate each image into a buffer. This allocation is done prior to the acquisition to ensure that memory is available on the system before the acquisition begins.

#### **Setting Up the Trigger**

The VHA trigger can come in on any unused external trigger line or RTSI line. The trigger can be either High True or Low True. Acquisition of a buffer begins on the assertion of this trigger line and terminates when the line is deasserted or the number of lines equals the **Height** parameter set in Measurement & Automation Explorer.

#### **Enabling VHA in Your Code**

The actual implementation varies depending on whether you use LabVIEW or C, but the concept is the same in either case. Perform the following general steps:

- 1. Enable the Variable Height Acquisition attribute or property.
- 2. Configure your buffers.
- 3. Set up your trigger to "Trigger each buffer."
- 4. Begin acquisition.
- 5. Check actual height for each buffer during the acquisition.

## **Examples**

If you install the IMAQ examples for your compiler, you can find a ready-to-run example showing how to acquire a variable number of lines with a line scan camera.

- In LabVIEW, see the LL VHA Ring. vi in the IMAQ Signal IO.11b
- In LabWindows/CVI, see the VHA Ring.prj in the CVI Samples folder
- In Microsoft Visual C version 6, see the VHA Ring. mdp in the NI-IMAQ Samples folder

# **Technical Support Resources**

## **Web Support**

National Instruments Web support is your first stop for help in solving installation, configuration, and application problems and questions. Online problem-solving and diagnostic resources include frequently asked questions, knowledge bases, product-specific troubleshooting wizards, manuals, drivers, software updates, and more. Web support is available through the Technical Support section of ni.com.

## **NI Developer Zone**

The NI Developer Zone at ni.com/zone is the essential resource for building measurement and automation systems. At the NI Developer Zone, you can easily access the latest example programs, system configurators, tutorials, technical news, as well as a community of developers ready to share their own techniques.

## **Customer Education**

National Instruments provides a number of alternatives to satisfy your training needs, from self-paced tutorials, videos, and interactive CDs to instructor-led hands-on courses at locations around the world. Visit the Customer Education section of ni.com for online course schedules, syllabi, training centers, and class registration.

## **System Integration**

If you have time constraints, limited in-house technical resources, or other dilemmas, you may prefer to employ consulting or system integration services. You can rely on the expertise available through our worldwide network of Alliance Program members. To find out more about our Alliance system integration solutions, visit the System Integration section of ni.com.

**C**

## **Worldwide Support**

National Instruments has offices located around the world to help address your support needs. You can access our branch office Web sites from the Worldwide Offices section of ni.com. Branch office Web sites provide up-to-date contact information, support phone numbers, e-mail addresses, and current events.

If you have searched the technical support resources on our Web site and still cannot find the answers you need, contact your local office or National Instruments corporate. Phone numbers for our worldwide offices are listed at the front of this manual.

## **Glossary**

## **A**

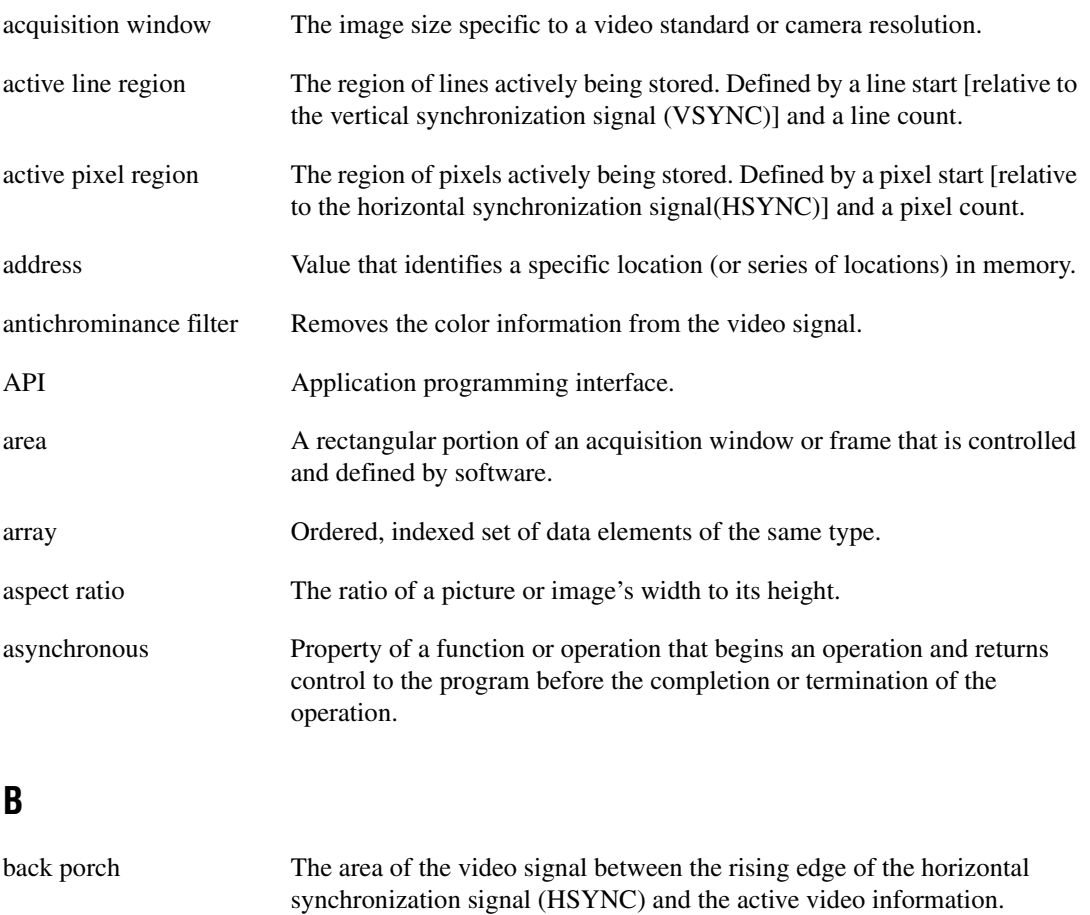

<span id="page-80-1"></span>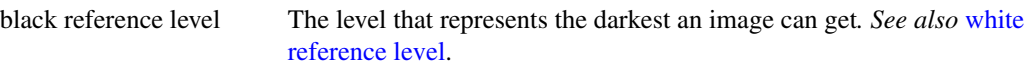

<span id="page-80-0"></span>buffer Temporary storage for acquired data.

## **C**

<span id="page-81-0"></span>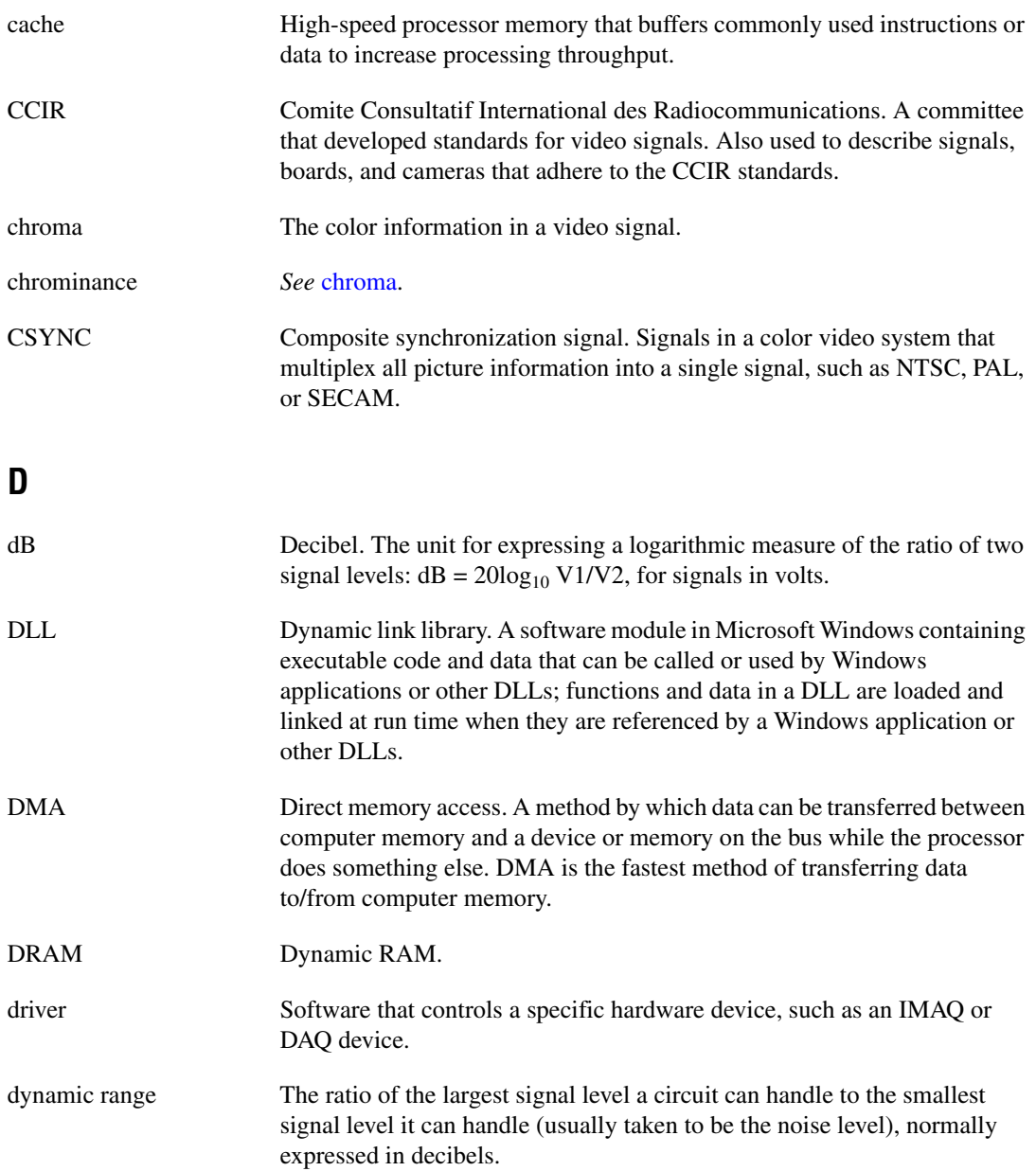

## **E**

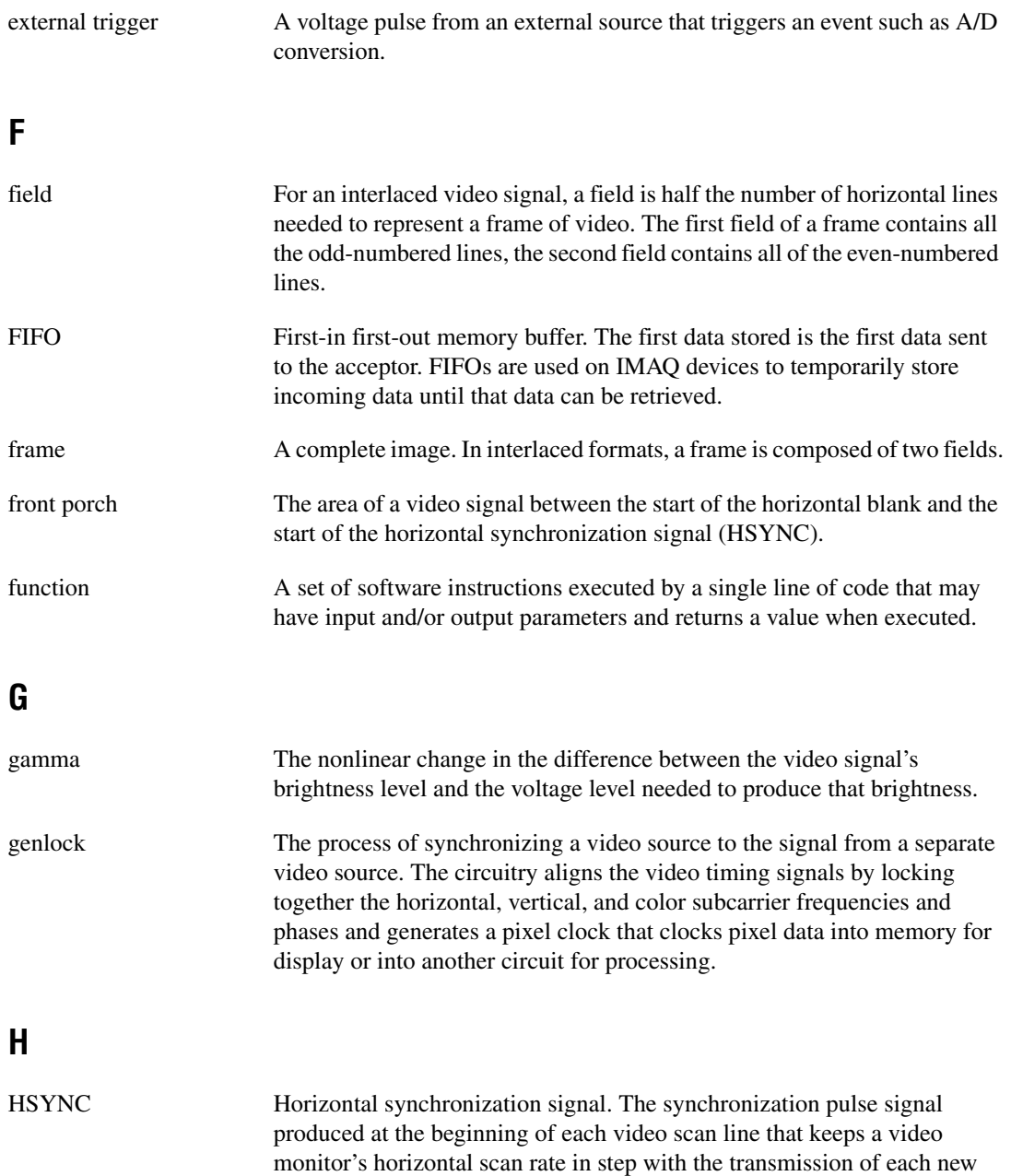

line.

*Glossary*

<span id="page-83-0"></span>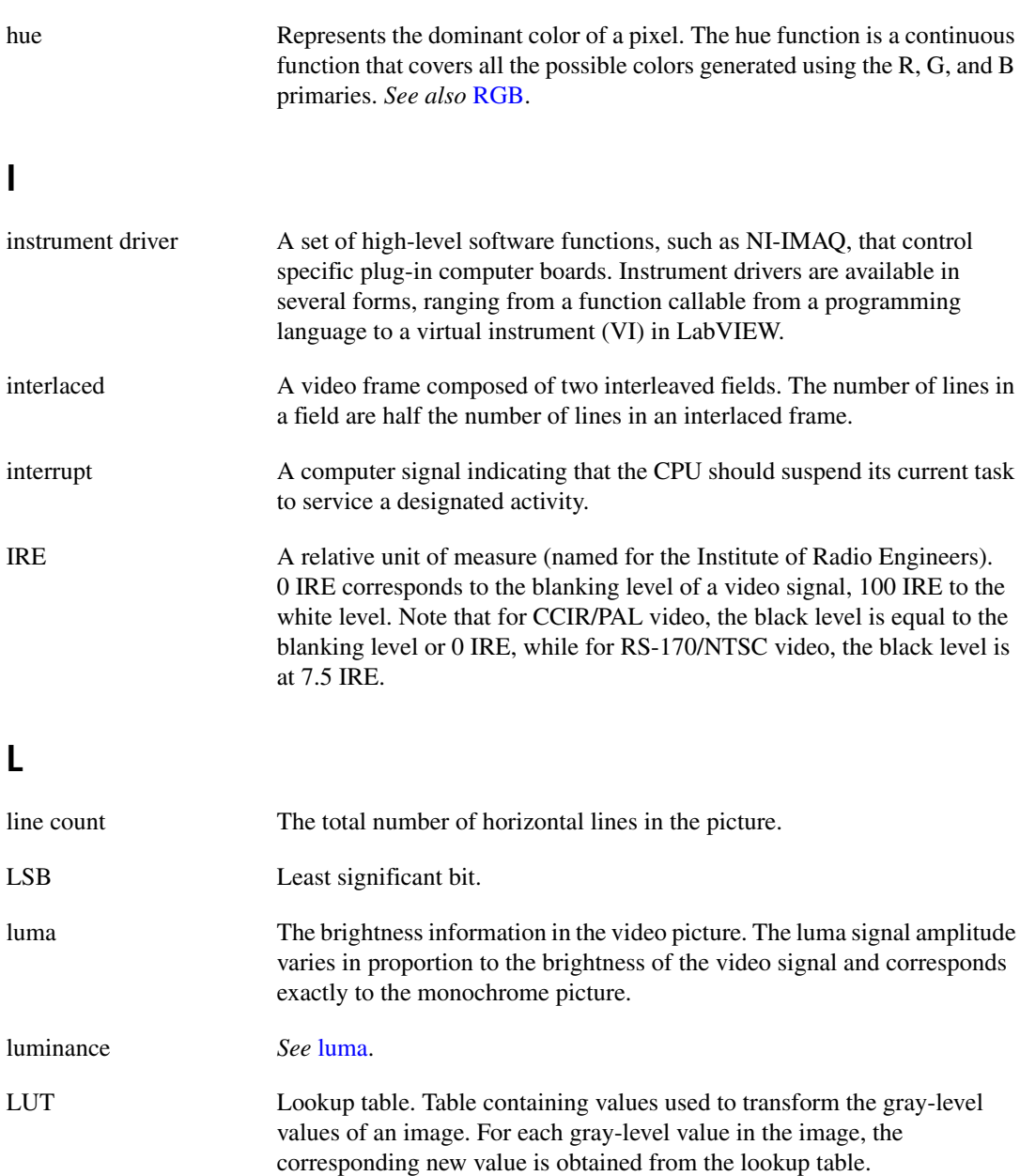

#### **M**

<span id="page-84-1"></span><span id="page-84-0"></span>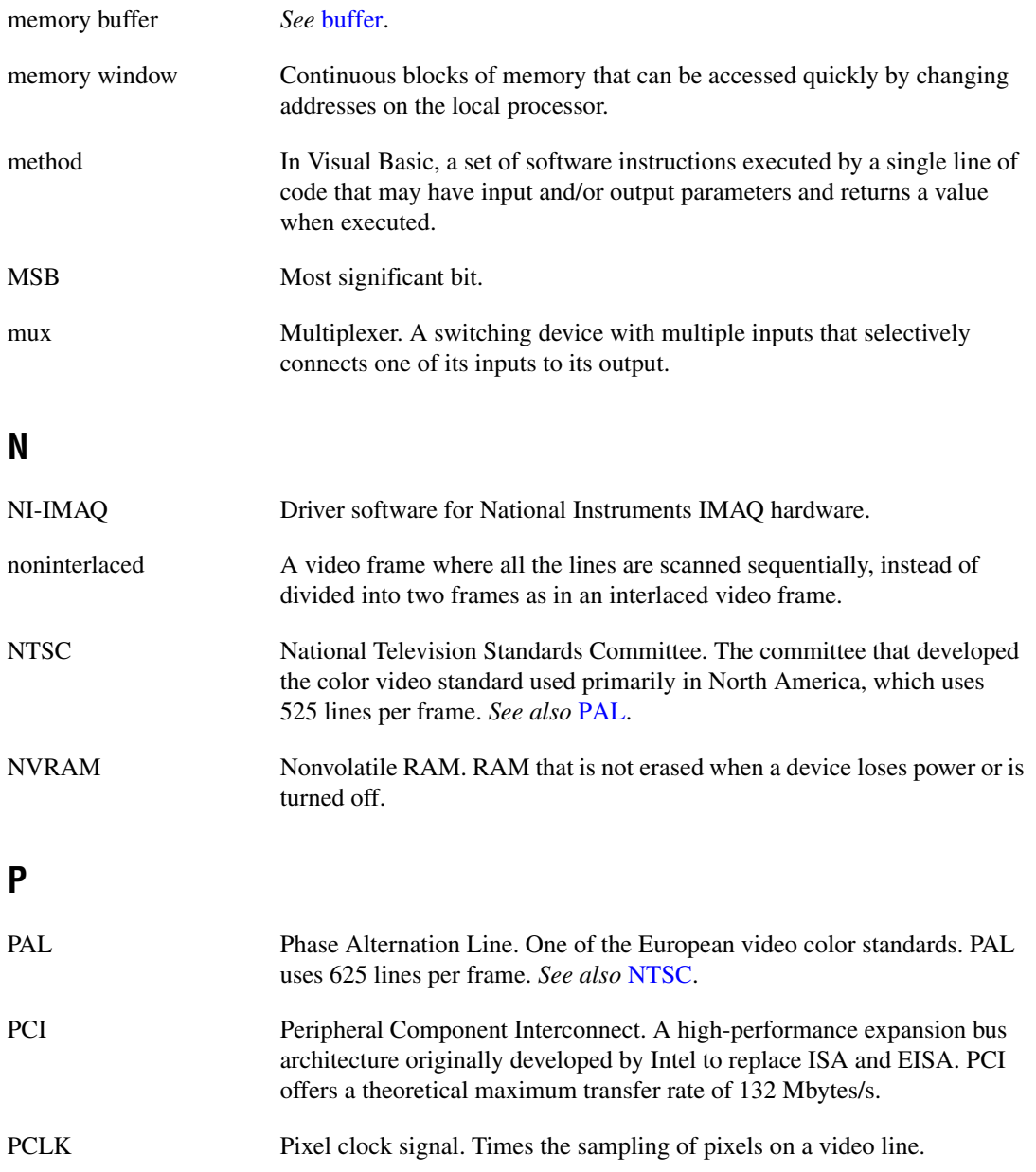

*Glossary*

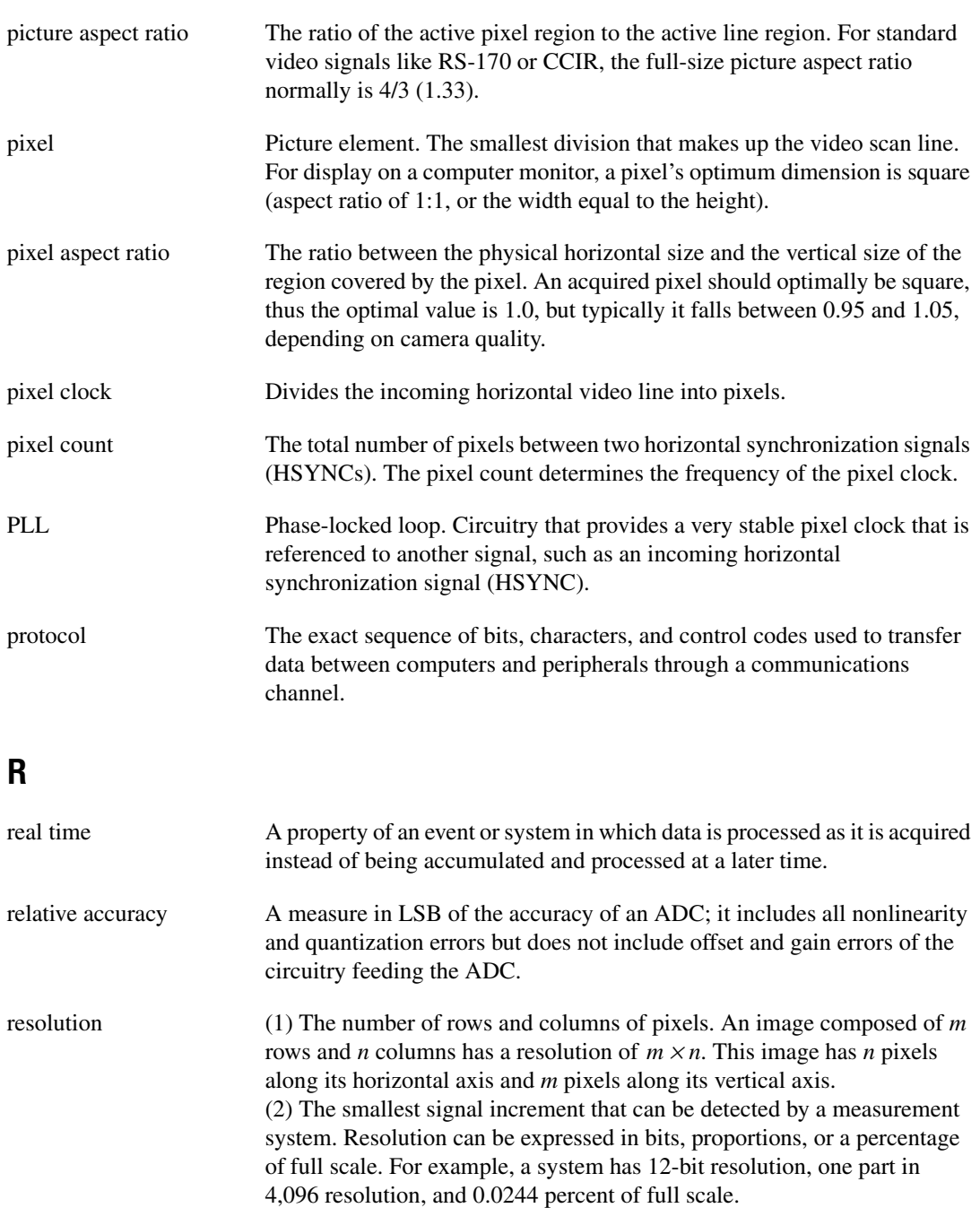

<span id="page-86-0"></span>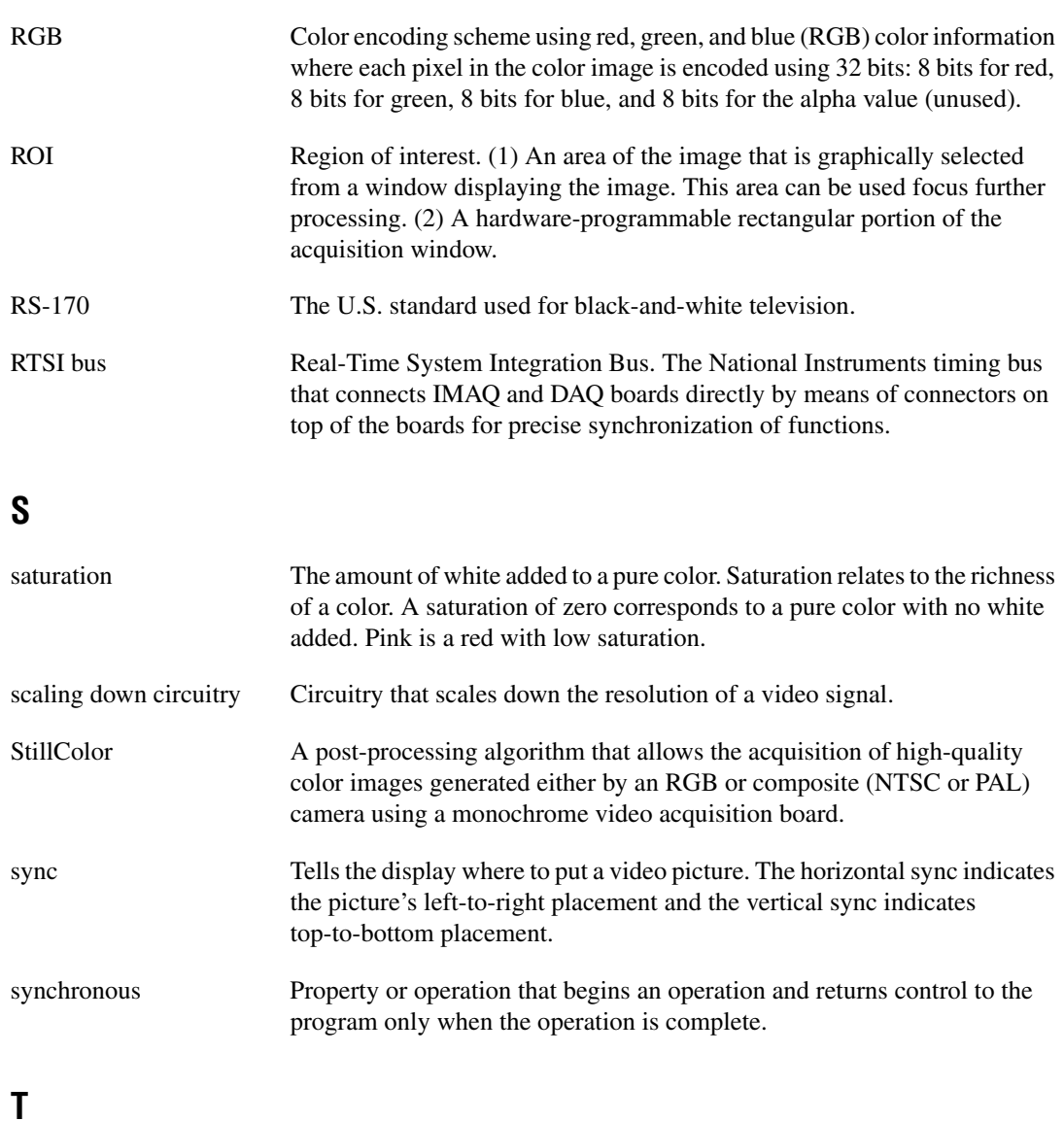

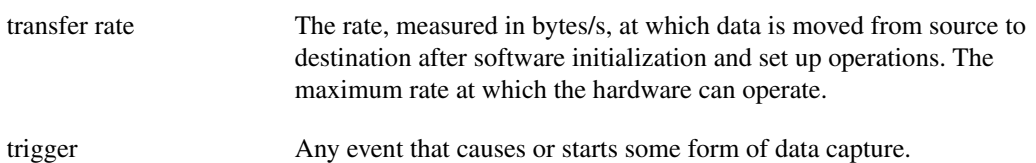

*Glossary*

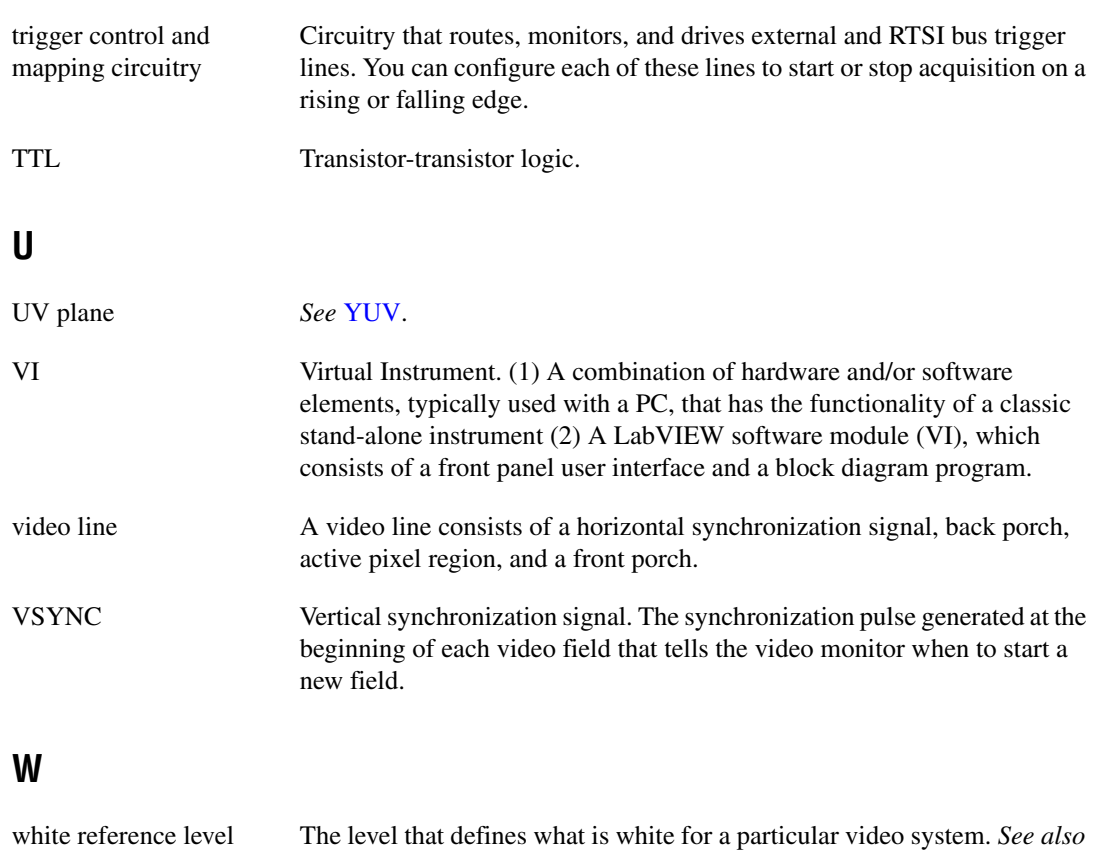

#### <span id="page-87-0"></span>**Y**

<span id="page-87-1"></span>YUV A representation of a color image used for the coding of NTSC or PAL video signals. The luma information is called Y, while the chroma information is represented by two components, U and V representing the coordinates in a color plane.

[black reference level](#page-80-1).

#### **A**

acquiring images with IMAQ for Visual Basic, 5-5 to 5-8 continuous acquisition, 5-6 one-shot acquisition, 5-5 StillColor acquisition, 5-6 to 5-8 composite snap, 5-7 RGB snap, 5-8 acquisition functions, 2-5 acquisition VIs, 4-7 to 4-8 high-level, 4-7 low-level, 4-7 to 4-8 acquisition window, 3-8 ActiveX controls. *See* programming with ActiveX controls. application development, 1-2 to 1-4. *See also* programming. creating applications, 1-4 NI-IMAQ architecture, 1-3 NI-IMAQ libraries, 1-3 to 1-4 support for Application Development Environments, 1-2 AQ\_DONE status signal, 3-6 to 3-7 AQ-IN-PROGRESS status signal, 3-6 to 3-7 architecture of NI-IMAQ, 1-3 attribute functions, 2-6

#### **B**

BUF\_COMPLETE status signal, 3-6 to 3-7 buffer management, IMAQ for Visual Basic, 5-4 buffer management functions list of functions, 2-6 to 2-7 programming considerations, 3-4 buffer management VIs, 4-3 to 4-4

#### **C**

camera attributes functions, 3-5 IMAQ for Visual Basic, 5-10 to 5-11 NI-IMAQ VIs, 4-13 to 4-14 color, A-1 to A-4. *See also* StillColor. definition, A-1 hue, A-1 image representations, A-2 to A-4 32-bit HSL and HSI, A-4 color planes, A-2 hue, saturation, luminance, and intensity planes, A-3 to A-4 RGB, A-2 intensity, A-2 luminance, A-1 perception of color, A-1 saturation, A-1 composite color cameras, A-5 composite snap, for StillColor acquisition, 4-8 to 4-9, 5-7 continuous image acquisition, using IMAQ for Visual Basic, 5-6 conventions used in manual, *iv* customer education, C-1 CWIMAQ control acquiring images, 5-5 to 5-8 buffer management, 5-4 error handling, 5-11 purpose and use, 5-2 triggering, 5-9 cwimaq.ocx file, 5-2 to 5-3 CWIMAQViewer control displaying an image, 5-9 to 5-10 purpose and use, 5-3 CWIMAQVision control, 5-3

CWMachineVision control, 5-3 cwmv.ocx file, 5-3

#### **D**

displaying images using IMAQ for Visual Basic, 5-9 to 5-10 using NI-IMAQ VIs, 4-11 to 4-13 documentation conventions used in manual, *iv* IMAQ for Visual Basic, 5-1 to 5-2 dynamic link libraries (DLLs), 1-3

#### **E**

error code format, for NI-IMAQ VIs, 4-15 to 4-16 error handling IMAQ for Visual Basic, 5-10 to 5-11 NI-IMAQ VIs, 4-15 examples advanced programming examples, 3-17 to 3-20 low-level grab functions, 3-18 low-level ring functions, 3-19 low-level sequence functions, 3-18 low-level snap functions, 3-17 to 3-18 StillColor snap programming, 3-20 IMAQ for Visual Basic, 5-1 to 5-2 introductory programming examples, 3-9 to 3-17 high-level grab functions, 3-11 to 3-12 high-level ring functions, 3-14 to 3-15 high-level sequence functions, 3-13 to 3-14 high-level signal I/O functions, 3-16 to 3-17

high-level snap functions, 3-9 to 3-10 location (note), 3-9 location of files, 1-4 NI-IMAQ VI examples, 4-2 variable height acquisition, B-2

#### **F**

files required for application development, 1-4 FRAME DONE status signal, 3-6 to 3-7 FRAME\_START status signal, 3-6 to 3-7 functions generic functions, 2-2 high-level functions, 2-2 to 2-4 grab functions, 2-2 to 2-3 miscellaneous functions, 2-4 programming considerations, 3-1 programming examples, 3-9 to 3-17 ring and sequence functions, 2-3 session functions, 3-3 to 3-4 signal I/O functions, 2-3 to 2-4 snap functions, 2-2 low-level functions, 2-5 to 2-7 acquisition functions, 2-5 attribute functions, 2-6 buffer management functions, 2-6 to 2-7, 3-4 interface functions, 2-7, 3-2 to 3-3 programming considerations, 3-2 programming examples, 3-17 to 3-20 utility functions, 2-7 overview, 2-1

#### **G**

generic functions, 2-2 geometric definitions, 3-8 to 3-9 grab acquisition high-level functions, 3-1 NI-IMAQ VIs, 4-5 to 4-6

grab functions list of functions, 2-2 to 2-3 programming examples high-level functions, 3-11 to 3-12 low-level functions, 3-18

## **H**

header files, 1-4 high-level acquisition VIs, 4-7 high-level functions, 2-2 to 2-4 grab functions, 2-2 to 2-3 introductory programming examples, 3-9 to 3-17 grab functions, 3-11 to 3-12 ring functions, 3-14 to 3-15 sequence functions, 3-13 to 3-14 signal I/O functions, 3-16 to 3-17 snap functions, 3-9 to 3-10 miscellaneous functions, 2-4 programming considerations, 3-1 ring and sequence functions, 2-3 signal I/O functions, 2-3 to 2-4 snap functions, 2-2 hue, A-1 hue planes, A-3 to A-4

## **I**

Image Acquisition palette, 4-2 image acquisition with IMAQ for Visual Basic, 5-5 to 5-8 continuous acquisition, 5-6 one-shot acquisition, 5-5 StillColor acquisition, 5-6 to 5-8 composite snap, 5-7 RGB snap, 5-8 image display IMAQ for Visual Basic, 5-9 to 5-10 NI-IMAQ VIs, 4-11 to 4-13 Image in parameter, 4-3

Image out parameter, 4-3 IMAQ Close VI, 4-8 IMAQ ColorImageToArray VI, 4-13 IMAQ Configure Buffer VI, 4-7 to 4-8 IMAQ Configure List VI, 4-7 IMAQ Configure Trigger VI, 4-10 IMAQ Create VI, 4-3 to 4-4, 4-9 IMAQ Dispose VI, 4-3 to 4-4 IMAQ Draw True-Color Pixmap VI, 4-13 IMAQ Extract Buffer VI, 4-8 IMAQ for Visual Basic, 5-1 to 5-12 acquiring images, 5-5 to 5-8 continuous acquisition, 5-6 one-shot acquisition, 5-5 StillColor acquisition, 5-6 to 5-8 composite snap, 5-7 RGB snap, 5-8 buffer management, 5-4 camera attributes, 5-10 to 5-11 displaying an image, 5-9 to 5-10 documentation and examples, 5-1 to 5-2 error handling, 5-11 to 5-12 organization, 5-2 to 5-4 ActiveX objects, 5-4 CWIMAQ control, 5-2 cwimaq.ocx file, 5-2 to 5-3 CWIMAQViewer control, 5-3 CWIMAQVision control, 5-3 CWMachineVision control, 5-3 cwmv.ocx file, 5-3 overview, 5-1 triggering, 5-8 to 5-9 warnings, 5-12 IMAQ Get Buffer VI, 4-8 IMAQ Get Camera attribute VI, 4-14 IMAQ Grab Acquire VI, 4-5 to 4-6 IMAQ Grab Setup VI, 4-5 to 4-6 IMAQ ImageToArray VI, 4-12 IMAQ Init VI, 4-9 IMAQ Sequence VI, 4-6

IMAQ Session In parameter, 4-3 IMAQ Session Out parameter, 4-3 IMAQ Session parameter, 4-3 IMAQ Set Camera attribute VI, 4-13 to 4-14 IMAQ Snap VI, 4-9, 4-10 IMAQ Windraw VI, 4-11 imgClose function, 2-2 imgCreateBuffer function, 2-6 imgCreateBufList function, 2-6 imgDisposeBuffer function, 2-6 imgDisposeBufList function, 2-7 imgGetAttribute function, 2-6 imgGetBufferElement function, 2-7 imgGetCameraAttributeNumeric function, 2-6 imgGetCameraAttributeString function, 2-6 imgGrab function, 2-2 imgGrabArea function, 2-3 imgGrabSetup function, 2-2 imgInterfaceOpen function, 2-2 imgInterfaceQueryNames function, 2-7 imgInterfaceReset function, 2-7 imgMemLock function, 2-5 imgMemUnlock function, 2-5 imgPlot function, 2-7 imgPlotDC function, 2-7 imgPulseCreate function, 2-4 imgPulseDispose function, 2-4 imgPulseRate function, 2-4 imgPulseStart function, 2-4 imgPulseStop function, 2-4 imgRingSetup function, 2-3 imgSequenceSetup function, 2-3 imgSessionAbort function, 2-5 imgSessionAcquire function, 2-5 imgSessionClearBuffer function, 2-7 imgSessionConfigure function, 2-5 imgSessionCopyArea function, 2-5 imgSessionCopyBuffer function, 2-5 imgSessionExamineBuffer function, 2-5 imgSessionGeLostFramesList function, 2-6

imgSessionGetBufferSize function, 2-4 imgSessionGetROI function, 2-4 imgSessionLineTrigSource function, 2-3 imgSessionOpen function, 2-2 imgSessionReleaseBuffer function, 2-5 imgSessionSaveBufferEx function, 2-7 imgSessionSetROI function, 2-4 imgSessionSetUserLUT8bits function, 2-6 imgSessionSetUserLUT16bits function, 2-6 imgSessionStartAcquisition function, 2-3 imgSessionStatus function, 2-4 imgSessionStopAcquisition function, 2-3 imgSessionTriggerClear function, 2-3 imgSessionTriggerConfigure function, 2-3 imgSessionTriggerDrive function, 2-3 imgSessionTriggerRead function, 2-3 imgSessionWaitSignal function, 2-3 imgSessionWaitSignalAsync function, 2-4 imgSetAttribute function, 2-6 imgSetBufferElement function, 2-7 imgSetCameraAttributeNumeric function, 2-6 imgSetCameraAttributeString function, 2-6 imgShowError function, 2-7 imgSnap function, 2-2 imgSnapArea function, 2-2 import libraries IMAQ.LIB required for application development, 1-4 location (table), 1-4 purpose and use, 1-3 to 1-4 intensity, A-2 Intensity Graph for image display, 4-11 to 4-12 intensity planes, A-3 to A-4 interface functions interface naming convention (table), 3-3 list of functions, 2-7 programming considerations, 3-2 to 3-3

## **L**

line scan image acquisition, 3-8 low-level acquisition VIs, 4-7 to 4-8 low-level functions, 2-5 to 2-7 acquisition functions, 2-5 advanced programming examples, 3-17 to 3-20 grab functions, 3-18 ring functions, 3-19 sequence functions, 3-18 snap functions, 3-17 to 3-18 attribute functions, 2-6 buffer management functions, 2-6 to 2-7, 3-4 interface functions, 2-7, 3-2 to 3-3 programming considerations, 3-2 utility functions, 2-7 luminance, A-1 luminance planes, A-3 to A-4

#### **M**

miscellaneous high-level functions, 2-4

#### **N**

NI Developer Zone, C-1 NI-IMAQ header files, 1-4 NI-IMAQ libraries, 1-3 to 1-4 NI-IMAQ software. *See also* functions. application development, 1-2 to 1-4 features and overview, 1-1 NI-IMAQ libraries, 1-3 to 1-4 sample programs, 1-4 support for application development environments, 1-2 NI-IMAQ VIs, 4-1 to 4-16 acquisition types, 4-4 to 4-7 grab, 4-5 to 4-6 ring, 4-7

sequence, 4-6 snap, 4-4 to 4-5 acquisition VIs, 4-7 to 4-8 high-level, 4-7 low-level, 4-7 to 4-8 buffer management, 4-3 to 4-4 camera attributes, 4-13 to 4-14 common parameters, 4-3 error code format, 4-15 to 4-16 error handling, 4-15 image display, 4-11 to 4-13 location of examples, 4-2 location of NI-IMAQ VIs, 4-2 to 4-3 overview, 4-1 StillColor acquisition, 4-8 to 4-10 composite snap, 4-8 to 4-9 RGB snap, 4-10 triggering, 4-10 to 4-11

#### **O**

one-shot image acquisition, using IMAQ for Visual Basic, 5-5

#### **P**

parameters for NI-IMAQ VIs, 4-3 programming environments supported by NI-IMAQ software, 1-2 programming with ActiveX controls, 5-1 to 5-12. *See also* application development. acquiring images, 5-5 to 5-8 continuous acquisition, 5-6 one-shot acquisition, 5-5 StillColor acquisition, 5-6 to 5-8 composite snap, 5-7 RGB snap, 5-8 buffer management, 5-4 camera attributes, 5-10 to 5-11 displaying an image, 5-9 to 5-10

documentation and examples, 5-1 to 5-2 error handling, 5-11 to 5-12 IMAQ Vision for Visual Basic organization, 5-2 to 5-4 ActiveX objects, 5-4 CWIMAQ control, 5-2 CWIMAQViewer control, 5-3 CWIMAQVision control, 5-3 CWMachineVision control, 5-3 overview, 5-1 triggering, 5-8 to 5-9 warnings, 5-12 programming with NI-IMAQ functions. *See also* application development. advanced examples, 3-17 to 3-20 low-level grab functions, 3-18 low-level ring functions, 3-19 low-level sequence functions, 3-18 low-level snap functions, 3-17 to 3-18 StillColor snap programming, 3-20 buffer management, 3-4 camera attributes, 3-5 geometric definitions, 3-8 to 3-9 high-level functions, 3-1 interface functions, 3-2 to 3-3 introductory examples, 3-9 to 3-17 high-level grab functions, 3-11 to 3-12 high-level ring functions, 3-14 to 3-15 high-level sequence functions, 3-13 to 3-14 high-level signal I/O functions, 3-16 to 3-17 high-level snap functions, 3-9 to 3-10 location (note), 3-9 line scan image acquisition, 3-8 low-level functions, 3-2 session functions, 3-3 to 3-4 status signals, 3-6 to 3-7

programming with NI-IMAQ VIs, 4-1 to 4-16. *See also* application development. acquisition types, 4-4 to 4-7 grab, 4-5 to 4-6 ring, 4-7 sequence, 4-6 snap, 4-4 to 4-5 acquisition VIs, 4-7 to 4-8 high-level, 4-7 low-level, 4-7 to 4-8 buffer management, 4-3 to 4-4 camera attributes, 4-13 to 4-14 common parameters, 4-3 error code format, 4-15 to 4-16 error handling, 4-15 image display, 4-11 to 4-13 location of examples, 4-2 location of NI-IMAQ VIs, 4-2 to 4-3 overview, 4-1 StillColor acquisition, 4-8 to 4-10 composite snap, 4-8 to 4-9 RGB snap, 4-10 triggering,  $4-10$  to  $4-11$ 

#### **R**

Region of Interest parameter, 4-3 region of interest (ROI), 3-8 RGB cameras, A-5 RGB image representations, A-2 RGB snap, for StillColor acquisition, 4-10, 5-8 ring acquisition high-level functions, 3-1 NI-IMAQ VIs, 4-7 ring functions. *See also* sequence functions. list of functions, 2-3 programming example high-level functions, 3-14 to 3-15 low-level functions, 3-19

## **S**

sample programs. *See* examples. saturation, A-1 saturation planes, A-3 to A-4 sequence acquisition high-level functions, 3-1 NI-IMAQ VIs, 4-6 sequence functions. *See also* ring functions. list of functions, 2-3 programming example high-level functions, 3-13 to 3-14 low-level functions, 3-18 session functions, 3-3 to 3-4 signal I/O functions list of functions, 2-3 to 2-4 programming example, 3-16 to 3-17 Simple Error Handler VI, 4-15 snap acquisition high-level functions, 3-1 NI-IMAQ VIs, 4-4 to 4-5 snap functions list of functions, 2-2 programming example high-level functions, 3-9 to 3-10 low-level functions, 3-17 to 3-18 status signals, 3-6 to 3-7 Step x parameter, 4-3 Step y parameter, 4-3 StillColor, A-5 to A-10 acquiring with IMAQ for Visual Basic, 5-6 to 5-8 composite snap, 5-7 RGB snap, 5-8 acquiring with NI-IMAQ VIs, 4-8 to 4-10 composite snap, 4-8 to 4-9 RGB snap, 4-10 composite color acquisition, A-9 composite color video signals, A-6 to A-9

overview, A-5 to A-6 purpose and use, A-8 to A-9 RGB color acquisition, A-9 to A-10 snap programming example, 3-20 traditional color decoding, A-6 to A-8 sync window, 3-8 system integration, by National Instruments, C-1

## **T**

technical support resources, C-1 to C-2 triggering using IMAQ for Visual Basic, 5-8 to 5-9 using NI-IMAQ VIs, 4-10 to 4-11

#### **U**

utility functions, 2-7

#### **V**

variable height acquisition, B-1 to B-2 examples, B-2 setting up, B-1 to B-2 enabling VHA in your code, B-2 trigger, B-2 video cameras for color acquisition, A-5 VIs. *See* NI-IMAQ VIs. visible spectrum, A-1 Visual Basic. *See* IMAQ for Visual Basic.

#### **W**

warnings, in IMAQ for Visual Basic, 5-12 Web support from National Instruments, C-1 white light, A-1 Worldwide technical support, C-2